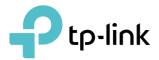

# **User Guide**

AC1200 Wireless VDSL/ADSL Modem Router Archer VR300

REV1.0.0 1910012157

# Contents

| Abou                                      | It This Guide                                                                                                    |
|-------------------------------------------|----------------------------------------------------------------------------------------------------|
| Chap                                      | oter 1. Get to Know Your Modem Router                                                                                                    |
| 1. 1.<br>1. 2.                            | Product Overview.3Physical Appearance31. 2. 1.Top Panel331. 2. 2.Back Panel4                                                                                                    |
| Chap                                      | oter 2. Connect the Hardware6                                                                                                    |
| 2. 1.<br>2. 2.                            | Position Your Modem Router    7      Connect Your Modem Router    7                                                                                                    |
| Chap                                      | oter 3. Log In to Your Modem Router9                                                                                                    |
| Chap                                      | oter 4. Set Up Internet Connections                                                                                                    |
| 4. 1.<br>4. 2.<br>4. 3.<br>4. 4.<br>4. 5. | Use Quick Setup Wizard12Manually Set Up an Internet Connection12Test Internet Connectivity13Set Up an IPv6 Connection14Wireless Router Mode15                                                     |
| Chap                                      | oter 5. TP-Link Cloud Service 17                                                                                                    |
| 5. 1.<br>5. 2.<br>5. 3.                   | Register a TP-Link ID.18Change Your TP-Link ID Information.18Manage the User TP-Link IDs195. 3. 1.Add an TP-Link ID to Manage the Router205. 3. 2.Remove TP-Link ID(s) From Managing the Router20 |
| 5. 4.                                     | Manage the Router via TP-Link Tether App21                                                                                                    |
| Chap                                      | oter 6. IPTV                                                                                                    |
| Chap                                      | oter 7. Guest Network 24                                                                                                    |
| 7. 1.<br>7. 2.                            | Create a Network for Guests                                                                                                    |
| Chap                                      | oter 8. Parental Controls 27                                                                                                    |

| Chapter 10.Network Security       34         10. 1. Firewall & DoS Protection       35         10. 2. Service Filtering       36         10. 3. Access Control       37         10. 4. IP & MAC Binding       39         10. 5. IPv6 Firewall       40         Chapter 11.NAT Forwarding.       42         11. 1. Translate Address and Port by ALG.       43         11. 2. Share Local Resources over the Internet by Virtual Server.       44         11. 3. Open Ports Dynamically by Port Triggering.       45         11. 4. Make Applications Free from Port Restriction by DMZ       46         11. 5. Make Xbox Online Games Run Smoothly by UPnP.       47         Chapter 12.VPN Server       49         12. 1. Use IPSec VPN to Access Your Home Network       50         Chapter 13.Specify Your Network Settings.       54         13. 1. 1. Change the LAN IP Address.       55         13. 1. 2. Use the Modem Router as a DHCP Server.       56         13. 1. 3. Reserve LAN IP Address Type       58         13. 2. I. Configure the RADVD Address Type       58         13. 3. Nieless Settings       59         13. 3. Schedule Your Wireless Function       63         13. 3. Schedule Your Wireless Function       64         13. 3. Schedule Your Wireless Settings </th <th>Chap</th> <th>ter 9. B</th> <th>andwidth Control</th> <th>31</th> | Chap   | ter 9. B   | andwidth Control                                            | 31   |
|----------------------------------------------------------------------------------------------------|--------|------------|-------------------------------------------------------------|------|
| 10. 2. Service Filtering       36         10. 3. Access Control       37         10. 4. IP & MAC Binding       39         10. 5. IPv6 Firewall       40         Chapter 11.NAT Forwarding.       42         11. 1. Translate Address and Port by ALG.       43         11. 2. Share Local Resources over the Internet by Virtual Server.       44         11. 3. Open Ports Dynamically by Port Triggering.       45         11. 4. Make Applications Free from Port Restriction by DMZ.       46         11. 5. Make Xbox Online Games Run Smoothly by UPnP.       47         Chapter 12.VPN Server       49         12. 1. Use IPSec VPN to Access Your Home Network.       50         Chapter 13.Specify Your Network Settings.       54         13. 1. LAN Settings       55         13. 1. 1. Change the LAN IP Address.       55         13. 1. 2. Use the Modem Router as a DHCP Server       58         13. 2. 1. Configure the RADVD Address Type       58         13. 2. 2. Configure the DHCPv6 Server Address Type       58         13. 3. 3. Schedule Your Wireless Connection       61         13. 3. 4. View Wireless Information       64         13. 3. 4. View Wireless Function       63         13. 3. 4. View Wireless Settings       64         13. 4. Set Up a Dynamic                                                                          | Chap   | ter 10.N   | etwork Security                                             | 34   |
| 10.3. Access Control       37         10.4. IP & MAC Binding       39         10.5. IPv6 Firewall       40         Chapter 11.NAT Forwarding.       42         11.1. Translate Address and Port by ALG.       43         11.2. Share Local Resources over the Internet by Virtual Server.       44         11.3. Open Ports Dynamically by Port Triggering.       45         11.4. Make Applications Free from Port Restriction by DMZ       46         11.5. Make Xbox Online Games Run Smoothly by UPnP       47         Chapter 12.VPN Server       49         12.1. Use IPSec VPN to Access Your Home Network       50         Chapter 13.Specify Your Network Settings.       54         13.1. LAN Settings       55         13.1.1. Change the LAN IP Address.       55         13.1.2. Use the Modern Router as a DHCP Server       56         13.1.3. Reserve LAN IP Address       57         13.2.1. Configure the RADVD Address Type       58         13.2.2. Configure the DHCPv6 Server Address Type       58         13.3.3. Schedule Your Wireless Fonction       61         13.3.4. View Wireless Information       64         13.3.5. Advanced Wireless Settings       59         13.3.4. View Wireless Information       64         13.3.5. Advanced Wireless Settings                                                                                | 10. 1. | Firewall 8 | DoS Protection                                              | . 35 |
| 10. 4.       IP & MAC Binding       39         10. 5.       IPv6 Firewall       40         Chapter 11.NAT Forwarding.       42         11. 1.       Translate Address and Port by ALG.       43         11. 2.       Share Local Resources over the Internet by Virtual Server.       44         11. 3.       Open Ports Dynamically by Port Triggering.       45         11. 4.       Make Applications Free from Port Restriction by DMZ       46         11. 5.       Make Applications Free from Port Restriction by DMZ       46         11. 5.       Make Xbox Online Games Run Smoothly by UPnP       47         Chapter 12.VPN Server       49         12. 1.       Use IPSec VPN to Access Your Home Network       50         Chapter 13.Specify Your Network Settings.       54         13. 1.       Change the LAN IP Address.       55         13. 1.1.       Change the LAN IP Address.       55         13. 1.2.       Use the Modem Router as a DHCP Server       56         13. 1.3.       Reserve LAN IP Address Type       58         13. 2.1.       Configure the RADVD Address Type       58         13. 2.1.       Configure the RADVD Address Type       58         13. 3.1.       Specify Basic Wireless Settings       59                                                                                                    | 10. 2. | Service F  | filtering                                                   | . 36 |
| 10. 5.       IPv6 Firewall       40         Chapter 11.NAT Forwarding.       42         11. 1.       Translate Address and Port by ALG.       43         11. 2.       Share Local Resources over the Internet by Virtual Server.       44         11. 3.       Open Ports Dynamically by Port Triggering.       45         11. 4.       Make Applications Free from Port Restriction by DMZ.       46         11. 5.       Make Xbox Online Games Run Smoothly by UPnP.       47         Chapter 12.VPN Server       49         12. 1.       Use IPSec VPN to Access Your Home Network       50         Chapter 13.Specify Your Network Settings.       54         13. 1.       LAN Settings       55         13. 1.1.       Change the LAN IP Address.       55         13. 1.2.       Use the Modem Router as a DHCP Server       56         13. 1.3.       Reserve LAN IP Addresses       57         13. 2.1.       Configure the RADVD Address Type       58         13. 2.2.       Configure the DHCPv6 Server Address Type       58         13. 3.       Schedule Your Wireless Connection       61         13. 3.       Schedule Your Wireless Function       63         13. 3.       Schedule Your Wireless Settings       64         13. 3. </td <td>10. 3.</td> <td>Access C</td> <td>Control</td> <td>. 37</td>                                             | 10. 3. | Access C   | Control                                                     | . 37 |
| Chapter 11.NAT Forwarding.       42         11.1. Translate Address and Port by ALG.       43         11.2. Share Local Resources over the Internet by Virtual Server.       44         11.3. Open Ports Dynamically by Port Triggering.       45         11.4. Make Applications Free from Port Restriction by DMZ       46         11.5. Make Xbox Online Games Run Smoothly by UPnP       47         Chapter 12.VPN Server       49         12.1. Use IPSec VPN to Access Your Home Network       50         Chapter 13.Specify Your Network Settings.       54         13.1. LAN Settings       55         13.1.1. Change the LAN IP Address.       55         13.1.2. Use the Modem Router as a DHCP Server       56         13.1.3. Reserve LAN IP Address Type       58         13.2.1. Configure the RADVD Address Type       58         13.2.2. Configure the DHCPv6 Server Address Type       58         13.3.3. Schedule Your Wireless Settings.       59         13.3.4. View Wireless Information       64         13.3.5. Advanced Wireless Settings       64         13.4. Set Up a Dynamic DNS Service Account       66         13.5. Interface Grouping.       67         13.6. Create Static Routes       68         13.7. Set Up the IPv6 Tunnel.       71         13.7. 1                                                                          | 10.4.  | IP & MAC   | Binding                                                     | . 39 |
| 11.1.       Translate Address and Port by ALG.       43         11.2.       Share Local Resources over the Internet by Virtual Server.       44         11.3.       Open Ports Dynamically by Port Triggering.       45         11.4.       Make Applications Free from Port Restriction by DMZ       46         11.5.       Make Xbox Online Games Run Smoothly by UPnP       47         Chapter 12.VPN Server       49         12.1.       Use IPSec VPN to Access Your Home Network       50         Chapter 13.Specify Your Network Settings.       54         13.1.       LAN Settings       55         13.1.1.       Change the LAN IP Address.       55         13.1.2.       Use the Modem Router as a DHCP Server       56         13.1.3.       Reserve LAN IP Addresses.       57         13.2.1.       Configure the RADVD Address Type       58         13.2.2.       Configure the DHCPv6 Server Address Type       58         13.3.1.       Specify Basic Wireless Connection       61         13.3.3.       Schedule Your Wireless Function       63         13.3.4.       View Wireless Information       64         13.3.5.       Advanced Wireless Settings       64         13.4.       Set Up a Dynamic DNS Service Account       66 <td>10. 5.</td> <td>IPv6 Fire</td> <td>wall</td> <td>. 40</td>                                               | 10. 5. | IPv6 Fire  | wall                                                        | . 40 |
| 11.2. Share Local Resources over the Internet by Virtual Server.       44         11.3. Open Ports Dynamically by Port Triggering.       45         11.4. Make Applications Free from Port Restriction by DMZ       46         11.5. Make Xbox Online Games Run Smoothly by UPnP       47         Chapter 12.VPN Server       49         12.1. Use IPSec VPN to Access Your Home Network       50         Chapter 13.Specify Your Network Settings.       54         13.1. LAN Settings       55         13.1.1. Change the LAN IP Address.       55         13.1.2. Use the Modem Router as a DHCP Server       56         13.1.3. Reserve LAN IP Addresses.       57         13.2.1. Configure the RADVD Address Type       58         13.2.2. Configure the DHCPv6 Server Address Type       58         13.3.1. Specify Basic Wireless Settings.       59         13.3.2. Use WPS for Wireless Function       61         13.3.3. Schedule Your Wireless Function       63         13.4. View Wireless Information       64         13.3.4. View Wireless Settings       64         13.4. Set Up a Dynamic DNS Service Account       66         13.5. Interface Grouping       67         13.6. Create Static Routes       68         13.7. Set Up the IPv6 Tunnel.       71         13.7.1                                                                          | Chap   | ter 11.N   | AT Forwarding                                               | 42   |
| 11.3. Open Ports Dynamically by Port Triggering.       45         11.4. Make Applications Free from Port Restriction by DMZ       46         11.5. Make Xbox Online Games Run Smoothly by UPnP       47         Chapter 12.VPN Server       49         12.1. Use IPSec VPN to Access Your Home Network       50         Chapter 13.Specify Your Network Settings       54         13.1. LAN Settings       55         13.1.1. Change the LAN IP Address.       55         13.1.2. Use the Modem Router as a DHCP Server       56         13.1.3. Reserve LAN IP Addresses.       57         13.2.1. Configure the RADVD Address Type       58         13.2.2. Configure the DHCPv6 Server Address Type       58         13.3.1. Specify Basic Wireless Settings.       59         13.3.2. Use WPS for Wireless Connection       61         13.3.3. Schedule Your Wireless Function       63         13.4. View Wireless Information       64         13.3.4. View Wireless Settings       64         13.4. Set Up a Dynamic DNS Service Account       66         13.5. Interface Grouping       67         13.6. Create Static Routes       68         13.7. Set Up the IPv6 Tunnel.       71         13.7. Use the Public IPv6 Tunnel Service-6to4       71 <td>11.1.</td> <td>Translate</td> <td>Address and Port by ALG</td> <td>. 43</td>                          | 11.1.  | Translate  | Address and Port by ALG                                     | . 43 |
| 11. 4. Make Applications Free from Port Restriction by DMZ       46         11. 5. Make Xbox Online Games Run Smoothly by UPnP       47         Chapter 12.VPN Server       49         12. 1. Use IPSec VPN to Access Your Home Network       50         Chapter 13.Specify Your Network Settings       54         13. 1. LAN Settings       55         13. 1. 1. Change the LAN IP Address.       55         13. 1. 2. Use the Modem Router as a DHCP Server       56         13. 1. 3. Reserve LAN IP Addresses       57         13. 2. IPv6 LAN Settings       57         13. 2. 1. Configure the RADVD Address Type       58         13. 2. 2. Configure the DHCPv6 Server Address Type       58         13. 3. 1. Specify Basic Wireless Settings       59         13. 3. 2. Use WPS for Wireless Connection       61         13. 3. 3. Schedule Your Wireless Function       63         13. 4. View Wireless Information       64         13. 4. Set Up a Dynamic DNS Service Account       66         13. 4. Set Up a Dynamic DNS Service Account       66         13. 5. Interface Grouping       67         13. 6. Create Static Routes       68         13. 7. Set Up the IPv6 Tunnel.       71         13. 7. 1. Use the Public IPv6 Tunnel Service-6to4       71                                                                                           | 11.2.  | Share Lo   | cal Resources over the Internet by Virtual Server           | .44  |
| 11. 5. Make Xbox Online Games Run Smoothly by UPnP       47         Chapter 12.VPN Server       49         12. 1. Use IPSec VPN to Access Your Home Network       50         Chapter 13.Specify Your Network Settings       54         13. 1. LAN Settings       55         13. 1. LAN Settings       55         13. 1. Change the LAN IP Address       55         13. 1. 2. Use the Modem Router as a DHCP Server       56         13. 1. 3. Reserve LAN IP Addresses       57         13. 2. IPv6 LAN Settings       57         13. 2. 1. Configure the RADVD Address Type       58         13. 2. 2. Configure the DHCPv6 Server Address Type       58         13. 3. 3. Specify Basic Wireless Settings       59         13. 3. 3. Lyce WPS for Wireless Connection       61         13. 3. 4. View Wireless Information       64         13. 4. Set Up a Dynamic DNS Service Account       66         13. 5. Interface Grouping       67         13. 6. Create Static Routes       68         13. 7. Set Up the IPv6 Tunnel       71         13. 7. 1. Use the Public IPv6 Tunnel Service-6to4       71                                                                                                    | 11.3.  | Open Po    | rts Dynamically by Port Triggering                          | . 45 |
| Chapter 12.VPN Server       49         12. 1. Use IPSec VPN to Access Your Home Network       50         Chapter 13.Specify Your Network Settings.       54         13. 1. LAN Settings       55         13. 1. LAN Settings       55         13. 1. Change the LAN IP Address.       55         13. 1. 2. Use the Modem Router as a DHCP Server       56         13. 1. 3. Reserve LAN IP Addresses.       57         13. 2. IPv6 LAN Settings       57         13. 2. 1. Configure the RADVD Address Type       58         13. 2. 2. Configure the DHCPv6 Server Address Type       58         13. 3. Wireless Settings       59         13. 3. 1. Specify Basic Wireless Settings       59         13. 3. 2. Use WPS for Wireless Function       61         13. 3. 3. Schedule Your Wireless Function       63         13. 4. View Wireless Information       64         13. 4. Set Up a Dynamic DNS Service Account       66         13. 5. Interface Grouping       67         13. 6. Create Static Routes       68         13. 7. Set Up the IPv6 Tunnel       71         13. 7. 1. Use the Public IPv6 Tunnel Service-6to4       71                                                                                                    | 11.4.  | Make Ap    | plications Free from Port Restriction by DMZ                | .46  |
| 12. 1. Use IPSec VPN to Access Your Home Network       50         Chapter 13.Specify Your Network Settings       54         13. 1. LAN Settings       55         13. 1. LAN Settings       55         13. 1. 1. Change the LAN IP Address       55         13. 1. 2. Use the Modem Router as a DHCP Server       56         13. 1. 3. Reserve LAN IP Addresses       57         13. 2. IPv6 LAN Settings       57         13. 2. 1. Configure the RADVD Address Type       58         13. 2. 2. Configure the DHCPv6 Server Address Type       58         13. 3. 3. Specify Basic Wireless Settings       59         13. 3. 1. Specify Basic Wireless Settings       59         13. 3. 2. Use WPS for Wireless Function       61         13. 3. 3. Schedule Your Wireless Function       63         13. 4. View Wireless Information       64         13. 4. Set Up a Dynamic DNS Service Account       66         13. 5. Interface Grouping       67         13. 6. Create Static Routes       68         13. 7. Set Up the IPv6 Tunnel       71         13. 7. 1. Use the Public IPv6 Tunnel Service-6to4       71                                                                                                    | 11.5.  | Make Xb    | ox Online Games Run Smoothly by UPnP                        | . 47 |
| Chapter 13.Specify Your Network Settings.5413. 1. LAN Settings5513. 1. 1. Change the LAN IP Address.5513. 1. 2. Use the Modem Router as a DHCP Server.5613. 1. 3. Reserve LAN IP Addresses.5713. 2. IPv6 LAN Settings5713. 2. I. Configure the RADVD Address Type5813. 2. 2. Configure the DHCPv6 Server Address Type5813. 3. Wireless Settings5913. 3. 1. Specify Basic Wireless Settings5913. 3. 2. Use WPS for Wireless Connection6113. 3. 3. Schedule Your Wireless Function6313. 4. View Wireless Information6413. 5. Advanced Wireless Settings6413. 4. Set Up a Dynamic DNS Service Account6613. 5. Interface Grouping6713. 6. Create Static Routes6813. 7. Set Up the IPv6 Tunnel.7113. 7. 1. Use the Public IPv6 Tunnel Service-6to471                                                                                                    | Chap   | ter 12.V   | PN Server                                                   | 49   |
| 13. 1.       LAN Settings       55         13. 1. 1.       Change the LAN IP Address.       55         13. 1. 2.       Use the Modem Router as a DHCP Server       56         13. 1. 3.       Reserve LAN IP Addresses.       57         13. 2.       IPv6 LAN Settings       57         13. 2.       IPv6 LAN Settings       57         13. 2.       Configure the RADVD Address Type       58         13. 2.       Configure the DHCPv6 Server Address Type       58         13. 3.       Specify Basic Wireless Settings.       59         13. 3. 1.       Specify Basic Wireless Settings.       59         13. 3. 2.       Use WPS for Wireless Connection       61         13. 3. 3.       Schedule Your Wireless Function       63         13. 3. 4.       View Wireless Information       64         13. 3. 5.       Advanced Wireless Settings       64         13. 4.       Set Up a Dynamic DNS Service Account       66         13. 5.       Interface Grouping       67         13. 6.       Create Static Routes       68         13. 7.       Set Up the IPv6 Tunnel       71         13. 7. 1.       Use the Public IPv6 Tunnel Service-6to4       71                                                                                                    | 12. 1. | Use IPSe   | c VPN to Access Your Home Network                           | . 50 |
| 13. 1. 1.Change the LAN IP Address.5513. 1. 2.Use the Modem Router as a DHCP Server.5613. 1. 3.Reserve LAN IP Addresses.5713. 2.IPv6 LAN Settings5713. 2. 1.Configure the RADVD Address Type5813. 2. 2.Configure the DHCPv6 Server Address Type5813. 3. 3.Wireless Settings5913. 3. 1.Specify Basic Wireless Settings.5913. 3. 2.Use WPS for Wireless Connection6113. 3. 3.Schedule Your Wireless Function6313. 4.View Wireless Information6413. 4.Set Up a Dynamic DNS Service Account6613. 5.Interface Grouping.6713. 6.Create Static Routes.6813. 7.Set Up the IPv6 Tunnel.7113. 7.1.Use the Public IPv6 Tunnel Service-6to471                                                                                                    | Chap   | ter 13.S   | pecify Your Network Settings                                | 54   |
| 13. 1. 2.Use the Modem Router as a DHCP Server5613. 1. 3.Reserve LAN IP Addresses5713. 2.IPv6 LAN Settings5713. 2. 1.Configure the RADVD Address Type5813. 2. 2.Configure the DHCPv6 Server Address Type5813. 3.Wireless Settings5913. 3. 1.Specify Basic Wireless Settings5913. 3. 2.Use WPS for Wireless Settings5913. 3. 3.Schedule Your Wireless Function6113. 3. 4.View Wireless Information6413. 4.Set Up a Dynamic DNS Service Account6613. 5.Interface Grouping6713. 6.Create Static Routes6813. 7.Set Up the IPv6 Tunnel7113. 7.Use the Public IPv6 Tunnel Service-6to471                                                                                                    | 13.1.  | LAN Sett   | ings                                                        | . 55 |
| 13. 1. 3. Reserve LAN IP Addresses.5713. 2. IPv6 LAN Settings5713. 2. 1. Configure the RADVD Address Type5813. 2. 2. Configure the DHCPv6 Server Address Type5813. 3. Wireless Settings5913. 3. 1. Specify Basic Wireless Settings.5913. 3. 2. Use WPS for Wireless Connection6113. 3. 3. Schedule Your Wireless Function6313. 4. View Wireless Information6413. 5. Advanced Wireless Settings6413. 4. Set Up a Dynamic DNS Service Account6613. 5. Interface Grouping6713. 6. Create Static Routes6813. 7. Set Up the IPv6 Tunnel7113. 7. 1. Use the Public IPv6 Tunnel Service-6to471                                                                                                    |        | 13. 1. 1.  | Change the LAN IP Address                                   | . 55 |
| <ul> <li>13. 2. IPv6 LAN Settings</li></ul>                                                                                                    |        | 13. 1. 2.  | Use the Modem Router as a DHCP Server                       | . 56 |
| 13. 2. 1. Configure the RADVD Address Type5813. 2. 2. Configure the DHCPv6 Server Address Type5813. 3. 3. Wireless Settings5913. 3. 1. Specify Basic Wireless Settings5913. 3. 2. Use WPS for Wireless Connection6113. 3. 3. Schedule Your Wireless Function6313. 3. 4. View Wireless Information6413. 3. 5. Advanced Wireless Settings6413. 4. Set Up a Dynamic DNS Service Account6613. 5. Interface Grouping6713. 6. Create Static Routes6813. 7. Set Up the IPv6 Tunnel7113. 7. 1. Use the Public IPv6 Tunnel Service-6to471                                                                                                    |        | 13. 1. 3.  | Reserve LAN IP Addresses                                    | . 57 |
| 13. 2. 2.Configure the DHCPv6 Server Address Type5813. 3.Wireless Settings5913. 3. 1.Specify Basic Wireless Settings5913. 3. 2.Use WPS for Wireless Connection6113. 3. 3.Schedule Your Wireless Function6313. 3. 4.View Wireless Information6413. 4.Set Up a Dynamic DNS Service Account6613. 5.Interface Grouping6713. 6.Create Static Routes6813. 7.Set Up the IPv6 Tunnel7113. 7.Use the Public IPv6 Tunnel Service-6to471                                                                                                    | 13.2.  | IPv6 LAN   | l Settings                                                  | . 57 |
| 13. 3.Wireless Settings5913. 3. 1.Specify Basic Wireless Settings.5913. 3. 2.Use WPS for Wireless Connection6113. 3. 3.Schedule Your Wireless Function6313. 3. 4.View Wireless Information6413. 3. 5.Advanced Wireless Settings6413. 4.Set Up a Dynamic DNS Service Account6613. 5.Interface Grouping.6713. 6.Create Static Routes.6813. 7.Set Up the IPv6 Tunnel7113. 7. 1.Use the Public IPv6 Tunnel Service-6to471                                                                                                    |        | 13.2.1.    | Configure the RADVD Address Type                            | . 58 |
| 13. 3.Wireless Settings5913. 3. 1.Specify Basic Wireless Settings.5913. 3. 2.Use WPS for Wireless Connection6113. 3. 3.Schedule Your Wireless Function6313. 3. 4.View Wireless Information6413. 3. 5.Advanced Wireless Settings6413. 4.Set Up a Dynamic DNS Service Account6613. 5.Interface Grouping.6713. 6.Create Static Routes.6813. 7.Set Up the IPv6 Tunnel7113. 7. 1.Use the Public IPv6 Tunnel Service-6to471                                                                                                    |        | 13. 2. 2.  | Configure the DHCPv6 Server Address Type                    | . 58 |
| 13. 3. 2.Use WPS for Wireless Connection6113. 3. 2.Use WPS for Wireless Connection6313. 3. 3.Schedule Your Wireless Function6313. 3. 4.View Wireless Information6413. 3. 5.Advanced Wireless Settings6413. 4.Set Up a Dynamic DNS Service Account6613. 5.Interface Grouping6713. 6.Create Static Routes6813. 7.Set Up the IPv6 Tunnel7113. 7. 1.Use the Public IPv6 Tunnel Service-6to471                                                                                                    | 13.3.  |            |                                                             |      |
| 13. 3. 2.Use WPS for Wireless Connection6113. 3. 2.Use WPS for Wireless Connection6313. 3. 3.Schedule Your Wireless Function6313. 3. 4.View Wireless Information6413. 3. 5.Advanced Wireless Settings6413. 4.Set Up a Dynamic DNS Service Account6613. 5.Interface Grouping6713. 6.Create Static Routes6813. 7.Set Up the IPv6 Tunnel7113. 7. 1.Use the Public IPv6 Tunnel Service-6to471                                                                                                    |        | 13. 3. 1.  | Specify Basic Wireless Settings                             | . 59 |
| 13. 3. 4.View Wireless Information6413. 3. 5.Advanced Wireless Settings6413. 4.Set Up a Dynamic DNS Service Account6613. 5.Interface Grouping.6713. 6.Create Static Routes.6813. 7.Set Up the IPv6 Tunnel.7113. 7. 1.Use the Public IPv6 Tunnel Service-6to471                                                                                                    |        | 13. 3. 2.  | Use WPS for Wireless Connection                             | . 61 |
| 13. 3. 5. Advanced Wireless Settings6413. 4. Set Up a Dynamic DNS Service Account6613. 5. Interface Grouping6713. 6. Create Static Routes6813. 7. Set Up the IPv6 Tunnel7113. 7. 1. Use the Public IPv6 Tunnel Service-6to471                                                                                                    |        | 13. 3. 3.  | Schedule Your Wireless Function                             | . 63 |
| 13. 4.Set Up a Dynamic DNS Service Account6613. 5.Interface Grouping.6713. 6.Create Static Routes.6813. 7.Set Up the IPv6 Tunnel.7113. 7. 1.Use the Public IPv6 Tunnel Service-6to471                                                                                                    |        | 13. 3. 4.  | View Wireless Information                                   | . 64 |
| 13. 4.Set Up a Dynamic DNS Service Account6613. 5.Interface Grouping.6713. 6.Create Static Routes.6813. 7.Set Up the IPv6 Tunnel.7113. 7. 1.Use the Public IPv6 Tunnel Service-6to471                                                                                                    |        | 13. 3. 5.  | Advanced Wireless Settings                                  | . 64 |
| 13. 5.Interface Grouping.6713. 6.Create Static Routes.6813. 7.Set Up the IPv6 Tunnel.7113. 7. 1.Use the Public IPv6 Tunnel Service-6to471                                                                                                    | 13.4.  | Set Up a   | _                                                           |      |
| 13. 6. Create Static Routes                                                                                                    | 13.5.  | -          | -                                                           |      |
| 13. 7. 1. Use the Public IPv6 Tunnel Service-6to4                                                                                                    | 13.6.  | Create St  | tatic Routes                                                | . 68 |
|                                                                                                    | 13.7.  | Set Up th  | e IPv6 Tunnel                                               | .71  |
| 13. 7. 2. Specify the 6rd Tunnel with Parameters Provided by Your ISP72                                                                                                    |        | 13. 7. 1.  | Use the Public IPv6 Tunnel Service-6to4                     | .71  |
|                                                                                                    |        | 13. 7. 2.  | Specify the 6rd Tunnel with Parameters Provided by Your ISP | .72  |

| Chap  | ter 14.Administrate Your Network           | 73   |
|-------|--------------------------------------------|------|
| 14.1. | Set System Time                            | .74  |
| 14.2. | Update the Firmware                        | .75  |
|       | 14.2.1. Online Upgrade                     | .75  |
|       | 14.2.2. Local Upgrade                      | .76  |
|       | Back up and Restore Configuration Settings |      |
| 14.4. | Change the Administrator Account           | .77  |
| 14.5. | Local Management                           | .78  |
|       | Remote Management                          |      |
| 14.7. | System Log                                 | . 80 |
|       | CWMP Settings                              |      |
| 14.9. | SNMP Settings                              | . 83 |
| Appe  | ndix: Troubleshooting                      | 85   |

# **About This Guide**

This guide is a complement to Quick Installation Guide. The Quick Installation Guide provides instructions for quick internet setup, while this guide contains details of each function and demonstrates how to configure them in typical scenarios.

When using this guide, please notice that features of the router may vary slightly depending on the model and software version you have, and on your location, language, and internet service provider. All images, parameters and descriptions documented in this guide are used for demonstration only.

### Conventions

In this guide, the following conventions are used:

| Convention              | Description                                                                                                    |
|-------------------------|----------------------------------------------------------------------------------------------------|
| Underline               | Hyperlinks are in teal and underlined. You can click to redirect to a website or a specific section.                                                                                                    |
| Teal                    | Key information appears in teal, including management page text such as menus, items, buttons and so on.                                                                                                    |
| >                       | The menu structures to show the path to load the corresponding page. For example, Advanced > Wireless > MAC Filtering means the MAC Filtering function page is under the Wireless menu that is located in the Advanced tab.                |
| Note:                   | Ignoring this type of note might result in a malfunction or damage to the device.                                                                                                    |
| Ø Tips:                 | Indicates important information that helps you make better use of your device.                                                                                                    |
| Symbols on the web page | <ul> <li>Click to edit the corresponding entry.</li> <li>Click to delete the corresponding entry.</li> <li>Click to enable or disable the corresponding entry.</li> <li>Click to view more information about items on the page.</li> </ul> |

### More Info

- The latest firmware and management app are available from the Download Center at <a href="http://www.tp-link.com/support">http://www.tp-link.com/support</a>.
- The Quick Installation Guide (QIG) can be found where you find this guide or inside the product packaging.
- Specifications can be found on the product page at <a href="http://www.tp-link.com">http://www.tp-link.com</a>.
- A Technical Support Forum is provided for you to discuss our products at <a href="http://forum.tp-link.com">http://forum.tp-link.com</a>.
- Our Technical Support contact information can be found at the Contact Technical Support page at <u>http://www.tp-link.com/support</u>.

# Get to Know Your Modem Router

This chapter introduces the modem router by detailing its main features and appearance. It contains the following sections:

- Product Overview
- Physical Appearance

## 1.1. Product Overview

TP-Link's modem router is a combined wired/wireless network connection device with wireless router and DSL modem capabilities.

With DSL and LAN/WAN ports, the modem router is compatible with DSL connections and fiber/cable access.

Ethernet ports and adjustable antennas enable the modem router to provide wired and wireless access for multiple computers and mobile devices.

With an array of additional features, the modem router is the perfect hub for your home or business network.

## 1.2. Physical Appearance

### 1.2.1. Top Panel

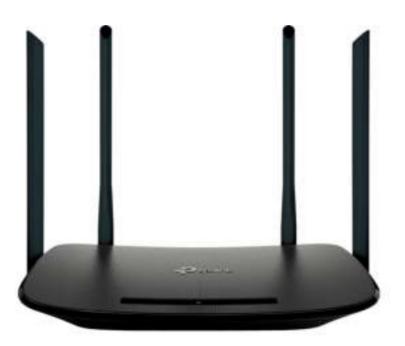

The modem router's LED is located on the top panel. You can check the modem router's working status by following the LED Explanation table.

| Color  | Status              | Indication                                                                                                    |
|--------|---------------------|----------------------------------------------------------------------------------------------------|
|        | Flashing<br>Slowly  | The system is starting up, or DSL synchronization is complete but there is no internet connection.                  |
| Orange | Flashing<br>Quickly | DSL synchronization is in progress.                                                                                 |
|        | On                  | DSL synchronization failed, or there is no internet connection. Please refer to the Note below for troubleshooting. |
|        | On                  | Internet connection is available.                                                                                   |
| Blue   | Flashing<br>Slowly  | The firmware is being upgraded. Do not disconnect or power off the modem router.                                    |
|        | Flashing<br>Quickly | A wireless device is connecting to the network via WPS, or the system is being reset.                               |

#### LED Explanation

#### Note:

If the LED turns solid orange, please check your internet connection. Refer to <u>Connect Your Modem Router</u> for more information about how to connect to the internet correctly. If you have already made a successful connection, please contact your ISP to make sure your internet service is available now.

### 1. 2. 2. Back Panel

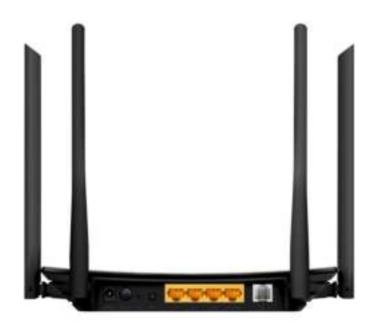

The modem router's back panel shows the ports, buttons and antennas. Refer to the following for detailed instructions.

| ltem                               | Description                                                                                                    |
|------------------------------------|----------------------------------------------------------------------------------------------------|
| POWER Port                         | For connecting the modem router to a power socket via the provided power adapter.                                                                                                    |
| ON/OFF Button                      | The switch for the power. Press it to power on or off the modem router.                                                                                                    |
| <b>RESET Button</b>                | Press and hold down for about 2 seconds to reset the modem router into factory default settings.                                                                                                    |
| WPS Button                         | Press to start a WPS synchronization.                                                                                                    |
| LAN1, LAN2, LAN3,<br>LAN4/WAN Port | For connecting the modem router to your PC or other Ethernet network devices. In wireless router mode, the LAN4/WAN port is used for connecting to a Cable/FTTH/VDSL/ADSL device.                                   |
| DSL Port                           | For connecting the modem router to the internet. Connect the port to the splitter or directly connect the port to the phone jack via a phone cable. For details, please refer to <u>Connect Your Modem Router</u> . |
| Antennas                           | Used for wireless data transmission. Position them upright for the best performance.                                                                                                    |

# **Connect the Hardware**

This chapter contains the following sections:

- Position Your Modem Router
- <u>Connect Your Modem Router</u>

## 2.1. Position Your Modem Router

With the modem router, you can access your network from anywhere within the wireless network coverage. However, the wireless signal strength and coverage varies depending on the environment your modem router is in. Obstacles may limit the range of the wireless signal, for example, concrete structures, thick walls.

For best Wi-Fi performance, and to keep your network secure:

- Do not locate the modem router in a place where it will be exposed to moisture or excessive heat.
- Keep the product away from strong electromagnetic radiation and devices that emit electromagnetic waves.
- Place the modem router in a location where it can be connected to the various devices as well as to a power source.
- Make sure the cables and power cord are safely placed out of the way so they do not create a tripping hazard.

Tips: The modem router can be placed on a shelf or desktop.

## 2.2. Connect Your Modem Router

Follow the steps below to connect your modem router.

**1.** Connect the DSL line and power adapter. The electrical outlet shall be installed near the device and shall be easily accessible.

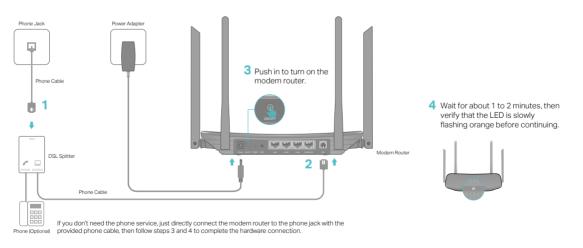

2. Connect your computer to the modem router.

### Method 1: Wired

Connect your computer's Ethernet port to the LAN port on the modem router via the Ethernet cable.

#### Method 2: Wirelessly

Use the default SSID (Wireless Network Name) and Wireless Password printed on the product label of the modem router to connect wirelessly.

#### Method 3: Use the WPS button

Wireless devices that support WPS, including Android phones, tablets, most USB network cards, can be connected to your router through this method. (WPS is not supported by iOS devices.)

#### Note:

The WPS function cannot be configured if the wireless function of the router is disabled. Also, the WPS function will be disabled if your wireless encryption is WEP. Please make sure the wireless function is enabled and is configured with the appropriate encryption before configuring the WPS.

- 1) Tap the WPS icon on the device's screen.
- 2) Immediately press the WPS button on your modem router.
- 3) The router's LED flashes quickly for about two minutes during the WPS process.
- 4) When the LED stabilizes and remains on, the client device has successfully connected to the modem router.

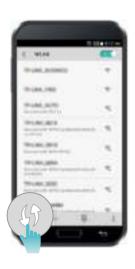

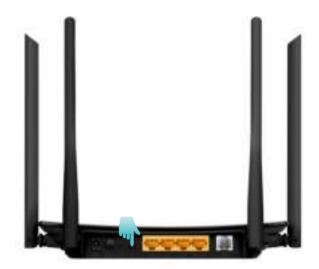

# Log In to Your Modem Router

With the web management page, it is easy to configure and manage the modem router. The web management page can be used on any Windows, Macintosh or UNIX OS with a Web browser, such as Microsoft Internet Explorer, Mozilla Firefox or Apple Safari.

Follow the steps below to log in to your modem router.

- 1. If the TCP/IP Protocol on your computer is set to the static (fixed) IP address, you need to change its settings to obtain an IP address automatically. Refer to <u>Appendix</u>: <u>Troubleshooting</u> to configure your computer.
- 2. Launch a web browser and go to <u>http://tplinkmodem.net</u> or <u>http://192.168.1.1</u>. Create a strong password and click Let's Get Started to log in.

| ×      | ddivay - stratura astroden. | Address |
|--------|-----------------------------|---------|
|        |                             |         |
| ø      |                             |         |
| High   | i i                         |         |
| vord 💋 |                             |         |
| tarted |                             |         |
| vord 🥵 |                             |         |

#### Note:

If you have registered a TP-Link ID and bind your cloud router to it, the login password you created here should be ineffective. Please log in to the cloud router using your TP-Link ID.

# Set Up Internet Connections

This chapter introduces how to connect your modem router to the internet. The modem router is equipped with a web-based Quick Setup wizard. It has many ISP information built in, automates many of the steps and verifies that those steps have been successfully completed. Furthermore, you can also set up an IPv6 connection if your ISP provides IPv6 service.

This chapter includes the following sections:

- Use Quick Setup Wizard
- Manually Set Up an Internet Connection
- <u>Test Internet Connectivity</u>
- <u>Set Up an IPv6 Connection</u>
- <u>Wireless Router Mode</u>

## 4.1. Use Quick Setup Wizard

- 1. Visit <u>http://tplinkmodem.net</u>, and log in with your TP-Link ID or the password you set for the router.
- 2. Click Quick Setup on the top of the page. Then follow the step-by-step instructions to connect your router to the internet.
- **3.** To enjoy a more complete service from TP-Link (remote management, TP-Link DDNS, etc.), log in with your TP-Link ID or click Register Now to get one. Then follow the instructions to bind the modem router to your TP-Link ID.

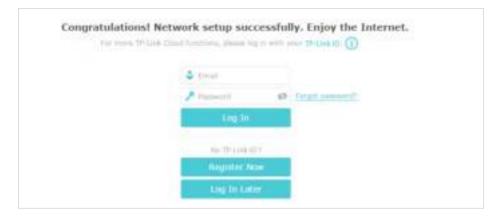

#### Note:

- 1. To learn more about the TP-Link Cloud service, please refer to the TP-Link Cloud section.
- 2. If you do not want to register a TP-Link ID for now, you may click Log In Later to proceed.
- 3. If you have changed the preset wireless network name (SSID) and wireless password during the Quick Setup process, all your wireless devices must use the new SSID and password to connect to the router.

## 4.2. Manually Set Up an Internet Connection

- 1. Visit <u>http://tplinkmodem.net</u>, and log in with your TP-Link ID or the password you set for the router.
- 2. Go to Basic > Internet page. Select your ISP, and related information will be automatically filled in. For some ISPs, you may need to manually specify some information provided. If you can't find your ISP in the ISP List, select Other and then enter the information provided by your ISP.

| Internet Connection Setu     | p                             |               |   |
|------------------------------|-------------------------------|---------------|---|
| ISP List                     | Other                         |               | Ŧ |
| DSL Modulation Type:         | I VOSL O ADSL                 |               |   |
| VLAN ID:                     | Enable                        |               |   |
| VLAN ID (1-4094):            | 101                           |               |   |
| Note: VLAN ID cannot be disa | bled when Ethernet Connection | t is enabled. |   |
| Internet Connection Type:    | PPPoE                         | *             |   |
| Usemame:                     | PPPOE                         |               |   |
|                              |                               |               |   |
| Password                     |                               | ø             |   |

**3.** Click Save to make the settings effective, and you can refer to <u>Test Internet</u> <u>Connectivity</u> to test the internet connection.

Tips: You can view and edit all internet connection settings on the Advanced > Network > Internet page.

### 4.3. Test Internet Connectivity

After manually setting up the internet connection, you need to test the internet connectivity. The modem router provides a diagnostic tool to help you locate the source of any problems.

- 1. Visit <u>http://tplinkmodem.net</u>, and log in with your TP-Link ID or the password you set for the router.
- 2. Go to Advanced > System Tools > Diagnostics page.

| Diagnostic Tools                                                      |       |
|-----------------------------------------------------------------------|-------|
| Click the Start button to test the Internet connection of the router. | Start |
|                                                                       |       |
|                                                                       |       |
|                                                                       |       |
|                                                                       |       |
|                                                                       |       |

**3.** Click Start to test the internet connectivity and you will see the test result in the gray box.

### 4.4. Set Up an IPv6 Connection

If your ISP has provided a DSL line that supports IPv6 connection as well as some detailed IPv6 parameters, you can manually set up an IPv6 connection.

If your ISP provides an IPv4-only connection or IPv6 tunnel service, permit IPv6 connection by referring to <u>Set Up the IPv6 Tunnel</u>.

Follow the steps below to set up an IPv6 connection:

- 1. Make sure you have set up an IPv4 connection either manually or by using the Quick Setup wizard before setting up an IPv6 connection.
- 2. Visit <u>http://tplinkmodem.net</u>, and log in with your TP-Link ID or the password you set for the router.
- **3.** Go to Advanced > Network > Internet page.

|                    |        |           | O Return O A | dil 😑 Delata Al |
|--------------------|--------|-----------|--------------|-----------------|
| WAN Interface Name | VPINCI | Status    | Operation    | Monty           |
| pppoe_8_31_1_6     | 105    | Connected | Datument     | 175 B           |

4. Select your WAN Interface Name (Status should be Connected) and click the (Edit) icon. 5. Scroll down the page, enable IPv6, and configure the IPv6 parameters.

| IPv6:            | C Enable          |
|------------------|-------------------|
| Addressing Type: | SLAAC             |
| IPv6 Gateway:    | Current Connectio |

- Addressing Type: Consult your ISP for the addressing type (DHCPv6 or SLAAC). SLAAC is the most commonly used addressing type.
- IPv6 Gateway: Keep the default setting as Current Connection.

**Note:** If your ISP has provided the IPv6 address, click Advanced to reveal more settings. Check to use IPv6 specified by ISP and enter the parameters provided by your ISP.

6. Click OK to make the settings effective. Now IPv6 service is available for your network.

### 4.5. Wireless Router Mode

If you already have a modem or your internet comes via an Ethernet jack on the wall, you can set up the modem router as a regular wireless router to share the internet.

- Find the WAN port (labeled as LAN4/WAN) on the modem router, and connect it to your existing modem or the Ethernet jack on the wall. Then connect the power adapter and turn on the modem router. If you connect an existing modem, reboot it to get the modem router connected to the internet.
- 2. Connect your computer to the modem router. For details, refer to <u>Connect Your</u> <u>Modem Router</u>.
- **3.** Visit<u>http://tplinkmodem.net</u>, and log in with your TP-Link ID or the password you set for the router.
- 4. Go to Advanced > Operation Mode, select the Wireless Router Mode, and click Save. The modem router will reboot.

| Openation Mode                          |          |
|-----------------------------------------|----------|
| Phase select an operation model         |          |
| DSL, Modern Router Mode                 |          |
| <ul> <li>Weining Roady March</li> </ul> |          |
|                                         | 1 3500 1 |

5. Go to Basic > Internet, select the Connection Type, and enter the information provided by your ISP.

| Internet Connection Se     | tup   |     |      |
|----------------------------|-------|-----|------|
| Connection Type<br>Usemame | PPPoE | (*) |      |
| Pessword                   |       |     | Save |

#### 6. Click Save to make the settings effective.

#### Ø Tips:

- 1. You can view and edit all internet connections on Advanced > Network > Internet page.
- 2. In the Wireless Router Mode, you can also permit IPv6 connection by setting up an IPv6 connection or the IPv6 tunnel just as in the DSL Modem Router Mode. For details, refer to <u>Set Up an IPv6 Connection</u> and <u>Set Up the IPv6 Tunnel</u>.

# **TP-Link Cloud Service**

TP-Link Cloud service provides a better way to manage your cloud devices. Log in to your router with a TP-Link ID, and you can easily monitor and manage your home network when you are out and about via the Tether app on your smartphone or tablet. To ensure that your router stays new and gets better over time, the TP-Link Cloud will notify you when an important firmware upgrade is available. Surely you can also manage multiple TP-Link Cloud devices with a single TP-Link ID.

This chapter introduces how to register a new TP-Link ID, bind or unbind TP-Link IDs to manage your router, and the Tether app with which you can manage your home network no matter where you may find yourself.

It contains the following sections:

- <u>Register a TP-Link ID</u>
- <u>Change Your TP-Link ID Information</u>
- Manage the User TP-Link IDs
- <u>Manage the Router via TP-Link Tether App</u>

## 5.1. Register a TP-Link ID

If you have skipped the registration during the Quick Setup process, you can:

- 1. Visit <u>http://tplinkmodem.net</u>, and log in with the password you set for the router.
- 2. Go to Basic > TP-Link Cloud.
- 3. Click Register Now and follow the instructions to register a TP-Link ID.

| or more TP-Link Cloud fu | inctions, please log in with your TH-Link I | 0  |                 |
|--------------------------|---------------------------------------------|----|-----------------|
|                          |                                             |    |                 |
|                          | Email                                       |    |                 |
|                          | 🧨 tunnerd                                   | 55 | fright present? |
|                          | ling to                                     |    |                 |
|                          | No TP-Link (D?                              |    |                 |
|                          |                                             |    |                 |

4. After activating your TP-Link ID, come back to the TP-Link Cloud page to log in. The first-time login TP-Link ID will be bound automatically to your cloud router as an Admin.

Note:

- To learn more about the Admin and User TP-Link ID, refer to Manage the User TP-Link IDs.
- Once the router is bound to your TP-Link ID, you need to log in to the router with the TP-Link ID.
- You can register another TP-Link ID via the Tether APP. Please refer to Manage the Router via TP-Link Tether App to install the app and register a new one
- If you want to unbind the admin TP-Link ID from your router, please go to Basic > TP-Link Cloud, click Unbind in the Device Information section.

## 5.2. Change Your TP-Link ID Information

Follow the steps below to change your email address and password of your TP-Link ID as needed.

- 1. Visit http://tplinkmodem.net, and log in with your TP-Link ID.
- 2. Go to Basic > TP-Link Cloud, and focus on the Account Information section.

#### Change your email address

- 1. Click 🧭 behind the Email.
- 2. Enter the password of your TP-Link ID, then the new email address. And click Save.

| Change Email                                                                                                    | 0 |
|----------------------------------------------------------------------------------------------------|---|
| Password                                                                                                    | ] |
| 🖸 New Email                                                                                                    | ] |
| Save                                                                                                    |   |
| Note: New email or password<br>may not sync to client devices<br>immediately. Please log in again<br>when your device is connected<br>to the Internet to update<br>account information. | 1 |

#### Change your password

- 1. Click 🕜 behind the Password.
- 2. Enter the current password, then a new password twice. And click Save.

| Chang                  | ge Password                                                                                                    | 0 |
|------------------------|----------------------------------------------------------------------------------------------------|---|
| <b>?</b> a             | urrent Password                                                                                                    | ] |
| <b>?</b> N             | ew Password                                                                                                    | ] |
| Lo                     | v Middle High                                                                                                    |   |
| <b>?</b> a             | onfirm Password                                                                                                    | J |
|                        | Save                                                                                                    |   |
| may n<br>immed<br>when | New email or password<br>ot sync to client devices<br>liately. Please log in again<br>your device is connected<br>Internet to update |   |

### 5.3. Manage the User TP-Link IDs

The first-time login TP-Link ID will be bound automatically to your router as an Admin account. An admin account can add or remove other TP-Link IDs to the same router as Users. Admin account and User accounts both can monitor and manage the router locally or remotely, except that user accounts cannot:

• Reset the router to its factory default settings from the web management page or the Tether app.

• Add/remove other TP-Link IDs to/from the router.

### 5. 3. 1. Add an TP-Link ID to Manage the Router

1. Visit <u>http://tplinkmodem.net</u>, and log in with your TP-Link ID.

2. Go to Basic > TP-Link Cloud, and focus on the Bound Accounts section.

3. Click 🕂 Bind, enter another TP-Link ID as needed and click Save.

Note:

If you need another TP-Link ID, please refer to <u>Manage the Router via TP-Link Tether App</u> to install the app and register a new one.

| Add Account | 0    |
|-------------|------|
| 🖸 Email     |      |
| Cancel      | Save |
|             |      |

4. The new TP-Link ID will be displayed in the Bound Accounts table as a User.

| D | 1D | Emai                          | Binding Date | Role  |
|---|----|-------------------------------|--------------|-------|
|   | 1  | Pargers, conditioners         | 16/11/2016   | Admin |
|   | 2  | discount of the second second | 16/11/2016   | Uber  |

### 5. 3. 2. Remove TP-Link ID(s) From Managing the Router

- 1. Visit <u>http://tplinkmodem.net</u>, and log in with your TP-Link ID.
- 2. Go to Basic > TP-Link Cloud, and focus on the Bound Accounts section.
- 3. Check the box(es) of the TP-Link ID(s) you want to remove and click Unbind.

|   |    |                               |              | O fine O Unding |
|---|----|-------------------------------|--------------|-----------------|
| 0 | 1D | Emai                          | Binding Date | Role            |
| R | 1  | Parger, confirment            | 16/11/2016   | Admin           |
| 8 | 2  | discount of the second second | 16/11/2016   | Uber.           |

## 5.4. Manage the Router via TP-Link Tether App

The Tether app runs on iOS and Android devices like smartphones and tablets.

1. Open the Apple App Store or Google Play and search the key word TP-Link Tether or simply scan the QR code to download and install the app.

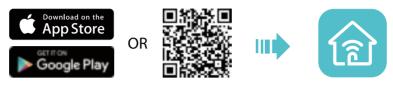

- 2. Connect your device to the router's wireless network.
- 3. Launch the Tether app, select the model of your router and log in with your TP-Link ID or the password you set for the router.
- 4. Manage your router as needed.

# IPTV

IPTV is the abbreviation of Internet Protocol Television. The service can only be delivered through the Internet, and our modem router provides a specific LAN port for IPTV.

By automatically separating IPTV from Internet surfing, you can enjoy a high quality of video streaming and fast browsing speeds at the same time.

I want to: Configure the modem router to enable Internet Protocol Television (IPTV) Services.

For example, I already bought IPTV service, but this service can only be delivered through the Internet. Therefore, I need to configure my modem router first.

## How can I1. Visit <a href="http://tplinkmodem.net">http://tplinkmodem.net</a>, and log in with your TP-Link IDdo that?or the password you set for the router.

2. Go to Advanced > IPTV to open the configuration page.

| IPTV                  |                 |           |  |
|-----------------------|-----------------|-----------|--|
| wrie                  | 12 house        |           |  |
| OSI, Modulation Type: | D YDE B ASK     |           |  |
|                       |                 | (0-255)   |  |
| ven<br>vice           | 01              | (0-65531) |  |
| Connection Type:      | Bridge          | Ψ.        |  |
| LAN Post              | III LANG 🗋 LANG |           |  |

- 3. Click Enable IPTV to enable this function.
- 4. Select your DSL modulation type.
- If you select VDSL modulation type, check to enable VLAN ID and set the ID and priority. If you select ADSL, fill in PVC parameters (VPI and VCI). VLAN and PVC parameters are all provided by your IPTV service provider.
- 6. Select a Connection Type from the drop-down list according to your IPTV connection. If you select Bridge, specify a LAN port for the IPTV connection and connect the set-top box to this port.
- 7. Click Save to make the settings effective.
- Done! Modem router configuration is complete! You may still need to configure settings on your set-top box before enjoying your IPTV service.

# **Guest Network**

This function allows you to provide Wi-Fi access for guests without disclosing your main network. When you have guests in your house, apartment, or workplace, you can create a guest network for them. In addition, you can assign network authorities and bandwidth for guests to ensure network security, privacy, and fluency.

- <u>Create a Network for Guests</u>
- <u>Customize Guest Network Options</u>

## 7.1. Create a Network for Guests

- 1. Visit <u>http://tplinkmodem.net</u>, and log in with your TP-Link ID or the password you set for the router.
- 2. Go to Advanced > Guest Network. Locate the Wireless Settings section.
- 3. Create 2.4GHz and 5GHz guest network according to your needs.

| Wireless             |                                |                                                                                                    |
|----------------------|--------------------------------|----------------------------------------------------------------------------------------------------|
| 2 4GHz Wireless:     | C Enable Gieral Network        |                                                                                                    |
| Network Name (SSID); | TP-Link_Guest_0960             | Hide SSID                                                                                                    |
| SGHz Weekens         | Emple Coest Network            |                                                                                                    |
| Network Name (593D): | TP-Link_Guest_0909_5G          | Hist \$50                                                                                                    |
|                      |                                |                                                                                                    |
| Security             | No Security In International P | ALCONTACT OF A DESCRIPTION OF A DESCRIPTION OF A DESCRIPR |
| Version              | C) Auto 🐞 WIND-POK             |                                                                                                    |
| Encryption           | D'ANE D'INF RAE                |                                                                                                    |
| Password.            | password_\$234                 |                                                                                                    |
|                      |                                | Sever 1                                                                                                    |

- Enable 2.4GHz Wireless or 5GHz Wireless or enable both according to your needs.
- 2) Set an easy-to-identify SSID. Don't select Hide SSID unless you want your guests and other people to manually input this SSID for Wi-Fi access.
- 3) Set Security to WPA/WPA2 Personal, keep the default Version and Encryption values, and set an easy-to-remember password. 2.4GHz and 5GHz guest networks share the same password.
- 4. Click Save. Now your guests can access your guest network using the SSID and password you set!

Ø Tips:

To view guest network information, go to Advanced > Status and find the Guest Network section.

## 7.2. Customize Guest Network Options

1. Visit <u>http://tplinkmodem.net</u>, and log in with your TP-Link ID or the password you set for the router.

2. Go to Advanced > Guest Network.

| Settings.         |                                                            |     |
|-------------------|------------------------------------------------------------|-----|
|                   | ES Allow Geently In Altern Each Other                      |     |
|                   | Allow Guests to Access My Local Network.                   |     |
| Bandwidth Control | <ul> <li>Enable guest network bandwidth control</li> </ul> |     |
|                   |                                                            | See |

- 3. Assign network authorities and bandwidth according to your needs.
  - Allow Guests to Access Each Other

Select this check box to allow the clients in your guest network to access each other's files.

Allow Guests to Access My Local Network

Select this check box to allow the clients in your guest network to access your local network, not just the internet.

• Enable guest network bandwidth control

Select this check box to assign the upstream bandwidth and downstream bandwidth for the guest network. This option is available only when Bandwidth Control is enabled on the Advanced > Bandwidth Control page.

| Bandwidth Control: | Enable gassi with | enris bandeeittis coninsi |  |
|--------------------|-------------------|---------------------------|--|
| Upstream (Kbps)    | 100               | - 200                     |  |
| Downstmam (kbps)   | 100               | + 200                     |  |

4. Click Save. Now users in your guest network can enjoy only the network authorities and bandwidth you assigned!

Ø Tips:

To view guest network information, go to Advanced > Status and find the Guest Network section.

## **Parental Controls**

This function allows you to block inappropriate, explicit and malicious websites and limit internet access during specified time periods.

I want to: Control what types of websites my children or other home network users can visit and the time of day they are allowed to access the internet.

For example, I want to allow my children's devices (for example, a computer or a tablet) to access only www.tp-link.com and wikipedia.org from 18:00 (6PM) to 22:00 (10PM) on weekdays and not other time.

- How can I1. Visit <a href="http://tplinkmodem.net">http://tplinkmodem.net</a>, and log in with your TP-Link IDdo that?or the password you set for the router.
  - 2. Go to Basic or Advanced > Parental Controls and enable Parental Controls.

|            | Control  | s:                        | 2                           |                   |                 |               |            |
|------------|----------|---------------------------|-----------------------------|-------------------|-----------------|---------------|------------|
| Devices    | s Unde   | er Parental Controls      |                             |                   |                 |               |            |
| The Effec  | tve Tm   | e is based on the time of | of the router. The time can | be set in "Adva   | nced > System T | ools > Time ( | lettings". |
|            |          |                           |                             |                   | O Retes         | ih 🕤 Add      | O Deb      |
|            | D        | Device Name               | MAC Address                 | Effective<br>Time | Description     | Status        | Modif      |
| -          | -        | -                         | -                           | -                 | -               | -             |            |
|            |          |                           |                             |                   |                 |               |            |
| Content    | Rest     | iction                    |                             |                   |                 |               |            |
| Content F  | Restrict | on: 🖉                     | 2                           |                   |                 |               |            |
|            | n Polic  | c .                       | Necklist O Whitelist        |                   |                 |               |            |
| Restrictie |          |                           |                             |                   |                 |               |            |

3. Click Add.

|              |          |              |                    |                 | 0.000       | 0.44    | (Cuin |
|--------------|----------|--------------|--------------------|-----------------|-------------|---------|-------|
|              | .0       | Device Name: | MAC Address        | Emerium<br>Time | Description | Billion | Aniel |
| -            |          | -            |                    | -               |             | 2       | 12    |
| i            | Device N | aric         |                    |                 | Scin        |         |       |
| j            | MAC ARE  | Ress.        | 12 2 2 3           | 2 2             |             |         |       |
| 1            | Inde     | Time         | 0                  |                 |             |         |       |
| Description: |          |              |                    |                 |             |         |       |
|              |          |              | (i) Frame The Loty |                 |             |         |       |

- 4. Click Scan, and add <sup>①</sup> the device to be controlled. Or, enter the Device Name and MAC Address manually.
- 5. Click the <sup>(5)</sup> icon to set the Effective Time. Drag the cursor over the appropriate cell(s) and click OK.

| 1.44 | 17.1 | 11 |                                                       |
|------|------|----|-------------------------------------------------------|
|      |      |    |                                                       |
|      |      |    |                                                       |
|      |      |    |                                                       |
|      |      |    |                                                       |
|      |      |    |                                                       |
|      |      |    |                                                       |
|      |      |    |                                                       |
|      |      |    |                                                       |
|      |      |    |                                                       |
|      |      |    |                                                       |
|      |      |    |                                                       |
|      |      |    |                                                       |
| <br> |      |    |                                                       |
|      |      |    |                                                       |
|      |      |    |                                                       |
|      |      |    |                                                       |
|      |      |    |                                                       |
|      |      |    |                                                       |
|      |      |    |                                                       |
|      |      |    |                                                       |
|      |      |    |                                                       |
|      |      |    |                                                       |
|      |      |    |                                                       |
|      |      |    |                                                       |
|      |      |    |                                                       |
|      |      |    |                                                       |
|      |      |    |                                                       |
|      |      |    |                                                       |
|      |      |    | $ \begin{array}{cccccccccccccccccccccccccccccccccccc$ |

- 6. Enter a Description for the entry.
- 7. Select the check box to enable this entry and click OK.
- 8. Enable Content Restriction and select the restriction mode.

- In Blacklist mode, the controlled devices cannot access any websites containing the specified keywords during the Effective Time period.
- In Whitelist mode, the controlled devices can only access websites containing the specified keywords during the Effective Time period.

| Cariterit Restriction |                               |   |      |
|-----------------------|-------------------------------|---|------|
| Restriction Type:     | C Blookst . Writerd           |   |      |
| www.tp-link.com       | <ul> <li>wikipedia</li> </ul> | • | here |

- **9.** Click Add a New Keyword. You can add many keywords for both Blacklist and Whitelist. Below are some sample entries to allow access.
  - Enter a web address (for example, www.tp-link.com) or a web address keyword (for example, wikipedia) to only allow or block access to the websites containing that keyword.
  - 2) Specify the domain suffix (for example, .edu or .org) to allow access only to the websites with that suffix.
- **10.** Enter the keywords or websites you want to add and click Save.
- Done! Now you can control your children's internet access according to your needs.

# **Bandwidth Control**

This feature is used to fully utilize your limited bandwidth and optimize the load respectively. With this feature enabled, you can assign a specific minimum or maximum bandwidth for each computer, thus minimizing the impact caused by heavy load.

I want to: Use an independent bandwidth and enjoy a good Internet experience without being affected by other users who are sharing the same router.

For example, my roommate and I share 512Kbps upstream bandwidth and 4Mbps downstream bandwidth via this router, she likes to watch live show and play online games, which may take up much bandwidth. I don't want to be affected, so we agree to equally distribute the bandwidth. The IP addresses of our computers are 192.168.1.101 and 192.168.1.110.

Tips: To use the bandwidth control feature, you'd better set static IP address on each computer to be controlled or configure address reservation on the modem router in order to manage it easily. About how to configure address reservation, please refer to <u>Reserve LAN IP Addresses</u>.

## How can I1. Visit <a href="http://tplinkmodem.net">http://tplinkmodem.net</a>, and log in with your TP-Link IDdo that?or the password you set for the router.

2. Go to Advanced > Bandwidth Control page.

| Sandwidth Control          | E town         |       |
|----------------------------|----------------|-------|
| ane Type                   | a tre. 🗇 timer |       |
| hdar updniam Bandwidh      |                | HQ496 |
| Total Dovenshmam Bandwidth |                | Kbys  |
| PTV Bandwidth Guarantee    | C Date         |       |

- **3.** Enable Bandwidth Control.
- 4. Choose your Line Type.
- Enter the Total Upstream Bandwidth and Total Downstream Bandwidth given by your ISP (1Mbps=1024kbps). Click Save to save the settings.
- 6. Click Add to add a controlling rule.

|        |                |         |             |              |                         | 0.244 | O Crew   |
|--------|----------------|---------|-------------|--------------|-------------------------|-------|----------|
|        | IP Range Put R | ange :  | Panely      | Up (minimal) | Down (mmmaal)           | titis | . Mostly |
| 3      | 3              |         | 3           | 25           | 5                       | 3     | 3        |
| 12 Au  | nije:          | 192     | 100         | 101 - 11     | 20 mili - 01 - 1        | 101   |          |
| Part R | larger         | 1       |             | 1414         | 6635                    | (14   | 09098    |
| Protoc | DBC            | ÁL.     |             |              |                         |       |          |
| Not    | e              | 8       |             | (1 miana     | the trighted priority ( |       |          |
| ipin   | carri.         | 200     |             | m            | 500                     | 10    | ps.      |
| Down   | s0 çam         | 2000    |             | 10           | 4000                    | 10    | P8       |
|        |                | in huma | the Day Erm |              |                         |       |          |
|        |                |         |             |              | Cancel                  | 500   | -        |

- IP Range: Enter the IP address. The field can be single IP address or IP address range according to your demands. When you configure the single IP address, the computer with this IP address will get independent given bandwidth. When you configure the IP address range, all computers in the range will share the given bandwidth.
- 2) Port Range: Enable the port range. The default port range of TCP protocol or UDP protocol is from 1 to 65535.
- 3) Protocol: Keep the default setting. Or you can choose the TCP protocol or UDP protocol.
- 4) Priority: Keep the default setting. You can change the value if you want to first guarantee the bandwidth for one computer. The smaller value has the higher priority.
- 5) Upstream/Downstream: Enter the bandwidth according to your division.
- 6) Check to enable this entry and click Save.
- 7. Repeat Step 6 to add a rule for the other computer.

|      |                     |         |                 |                  | 0.68   | O Deine |
|------|---------------------|---------|-----------------|------------------|--------|---------|
| di i | IP Range Flot Range | Prigray | Up prevenaio    | Goive (reminant) | Statun | Notify  |
| 5    | 102 168 1 101       | 2       | 255/500 Abps    | 2000-8000 Https  | 0      | 8.      |
| iD.  | 102.105.1.100       | - 2 -   | 2202/000 104/14 | 2003-8003-6226   | 0      |         |

Done!

Now you and your roommate have an independent bandwidth.

# Chapter 10

# **Network Security**

This chapter guides you on how to protect your home network from unauthorized users by implementing these network security functions. You can block or allow specific client devices to access your wireless network using MAC Filtering, or using Access Control for wired and wireless networks, or you can prevent ARP spoofing and ARP attacks by using IP & MAC Binding and you can protect your IPv6 network by preventing access from the internet using IPv6 Firewall.

- Firewall & DoS Protection
- Service Filtering
- <u>Access Control</u>
- IP & MAC Binding
- <u>IPv6 Firewall</u>

# 10.1. Firewall & DoS Protection

The SPI (Stateful Packet Inspection) Firewall and DoS (Denial of Service) Protection protect the router from cyber attacks.

The SPI Firewall can prevent cyber attacks and validate the traffic that is passing through the router based on the protocol. This function is enabled by default, and it's recommended to keep the default settings.

| Firewall           |  |  |
|--------------------|--|--|
| IPv4 SPI Firewall: |  |  |
| IPv6 SPI Firewall: |  |  |

DoS Protection can protect your home network against DoS attacks from flooding your network with server requests. Follow the steps below to configure DoS Protection.

- 1. Visit <u>http://tplinkmodem.net</u>, and log in with your TP-Link ID or the password you set for the router.
- 2. Go to Advanced > Security > Firewall & DoS Protection.

| DoS Protection:              |                 |   |
|------------------------------|-----------------|---|
| DoS Protection               |                 |   |
| ICMP-Flood Atlack Filtering: | -Please Select- | Ŧ |
| UDP-Flood Attack Filtering:  | -Please Select- | Ŧ |
| TCP-Flood Attack Filtering:  | -Please Select- | Ŧ |
|                              |                 |   |

- 3. Enable DoS Protection.
- 4. Set the level (Low, Middle or High) of protection for ICMP-Flood Attack Filtering, UDP-Flood Attack Filtering and TCP-Flood Attack Filtering.
  - ICMP-Flood Attack Filtering Enable to prevent the ICMP (Internet Control Message Protocol) flood attack.
  - UDP-Flood Attack Filtering Enable to prevent the UDP (User Datagram Protocol) flood attack.
  - TCP-Flood Attack Filtering Enable to prevent the TCP (Transmission Control Protocol) flood attack.
- 5. Click Save.

Ø Tips:

1. The level of protection is based on the number of traffic packets. Specify the level at DoS Protection Level Settings.

| CMP-Flood Protection Level    | LOW     | 1200 | (5-3020) packets/herc |
|-------------------------------|---------|------|-----------------------|
|                               | Middle: | 2400 | (5-3800) packetsines  |
|                               | High    | 3600 | (5-3000) packsturier  |
| UDP-Flood Protection Level.   | Low     | 1200 | (5-3600) packaturae   |
|                               | Middle  | 2400 | (5-3000) packets/bec  |
|                               | High:   | 3600 | (5-3600) packets/bec  |
| CP-8/W-Flage Protectant Level | Low     | 1200 | (5-3600) packets/bec  |
|                               | Middle  | 2400 | (5-3600) packetuised  |
|                               | High    | 3600 | (5-3600) packets/sec  |

2. The protection will be triggered immediately when the number of packets exceeds the preset threshold value, and the vicious host will be displayed in the Blocked DoS Host List.

| Host Number: 0 |      |            | 📛 Ruman 😂 Defett |
|----------------|------|------------|------------------|
| C              | iD . | IF Address | MAG Address      |
| -              |      |            |                  |

## 10.2. Service Filtering

With Service Filtering, you can prevent certain users from accessing the specified service, and even block internet access completely.

- 1. Visit <u>http://tplinkmodem.net</u>, and log in with your TP-Link ID or the password you set for the router.
- 2. Go to Advanced > Security > Service Filtering.
- 3. Toggle on Service Filtering.
- 4. Click Add.

|          |            |                |           |         | 0            | Rafigin O As | a 😋 Des |
|----------|------------|----------------|-----------|---------|--------------|--------------|---------|
| D        | (D)        | Bervice Type   | Port      |         | IP.Address   | Status       | Noan    |
| 6        | 3          | 2              | 8         |         | 22           | 24           | - 25    |
| Denico   | Тура       | Any(ALL)       |           |         |              |              |         |
| Protoc   |            | TCP/UDP        |           | *       |              |              |         |
| Startin  | Port.      | 38             |           |         | (1-65535)    |              |         |
| Ending   | Poit       | 65535          |           |         | (1-65535)    |              |         |
| Service  | Type:      | Any(ALL)       |           |         |              |              |         |
| Filler D | anytep Fer | C Bingle IP Ad | aven O PA | Address | Range 🛞 At P | Addresses    |         |

- 5. Select a Service Type from the drop-down list and the following four fields will be auto-populated. Select Custom when your desired service type is not listed, and enter the information manually.
- 6. Specify the IP address(es) that this filtering rule will apply to.

### 7. Click Save.

 $\blacksquare$  Note: If you want to disable this entry, click the  ${f Q}$  icon.

## 10.3. Access Control

Access Control is used to block or allow specific client devices to access your network (via wired or wireless) based on a list of blocked devices (Blacklist) or a list of allowed devices (Whitelist).

| I want to:            |    | ock or allow specific client devices to access my network (via<br>red or wireless).                           |
|-----------------------|----|----------------------------------------------------------------------------------------------------|
| How can l<br>do that? | 1. | Visit <u>http://tplinkmodem.net</u> , and log in with your TP-Link ID or the password you set for the router. |
|                       | 2. | Go to Advanced > Security > Access Control and enable Access Control.                                         |

|              | Control     |           |            |             |                       |
|--------------|-------------|-----------|------------|-------------|-----------------------|
| Access Co    | ritruit.    |           |            |             |                       |
| Access I     | Node        |           |            |             |                       |
| Default Act  | ess Mode:   | · Bad     | kiist      |             |                       |
|              |             | O White   | elist      |             |                       |
| Devices      | in Blacklis | a.        |            |             |                       |
|              |             |           |            |             |                       |
|              | Ð           | Device Na | ame        | MAC Address | Modity                |
| -            | D<br>-      | Device Na | 1776       | MAC Address | Add Delete     Modity |
| -            | -           |           | 1770       |             | Modity<br>            |
| -            | -           |           | IP Address |             | Modity<br>            |
| -<br>Devices | <br>Online  |           |            |             | Nodity<br>            |

**3.** Select the access mode to either block (recommended) or allow the device(s) in the list.

#### To block specific device(s)

- 1) Select Blacklist and click Save.
- 2) Select the device(s) to be blocked in the Devices Online table.
- 3) Click Block above the Devices Online table. The selected devices will be added to Devices in Blacklist automatically.

### To allow specific device(s)

- 1) Select Whitelist and click Save.
- 2) Click Add.

| cies in t   | Ahitelist |               |             | O Adt O Deam |
|-------------|-----------|---------------|-------------|--------------|
|             | .D.       | Orvice faatur | MAG Address | Mastly       |
| -           | -         |               | 144         | -            |
| Device      | e Northe  | BROM-C        | M .         |              |
| MAC Address |           | E8/94(F)      | 6:DEIAD107  |              |

- 3) Enter the Device Name and MAC Address. (You can copy and paste the information from Devices Online table if the device is connected to your network.)
- 4) Click OK.

**Done!** Now you can block or allow specific client devices to access your network (via wired or wireless) using the Blacklist or Whitelist.

## 10.4. IP & MAC Binding

IP & MAC Binding, namely, ARP (Address Resolution Protocol) Binding, is used to bind a network device's IP address to its MAC address. This will prevent ARP spoofing and other ARP attacks by denying network access to a device with a matching IP address in the Binding list, but an unrecognized MAC address.

I want to: Prevent ARP spoofing and ARP attacks.

How can I do that?

- 1. Visit <u>http://tplinkmodem.net</u>, and log in with your TP-Link ID or the password you set for the router.
- Go to Advanced > Security > IP & MAC Binding and enable IP & MAC Binding.

| & MA  | C Bindi | na: 🜔       |                   |              |                     |           |
|-------|---------|-------------|-------------------|--------------|---------------------|-----------|
| indin | g List  |             |                   |              |                     |           |
|       |         |             |                   |              | <b>O</b> Ad         | d 🔘 Delet |
|       | ID      | MAC Address | IP Address        | Status       | Enable              | Modify    |
|       | -       | -           | -                 | -            | -                   | -         |
| RP L  | ist     |             |                   |              | Ö Reb               | esh 🖋 De  |
|       | Ð       | Device Name | MAC Address       | IP Address   | Boun                | d Mod     |
|       | 1       | BRCM-CM     | E8:94:F6:DE:AD:07 | 192.168.1.8  | 192.168.1.86 Unload |           |
|       | 2       | Unknown     | 50:E5:49:1E:06:80 | 192.168.1.20 | 0 Unload            | led 🔋     |
|       |         |             |                   |              |                     |           |

**3.** Bind your device(s) according to your needs.

### To bind the connected device(s)

1) Select the device(s) to be bound in the ARP List.

2) Click Bind to add to the Binding List.

### To bind the unconnected device

1) Click Add.

|   |           |             |                    |        | 0.    | O Desir |
|---|-----------|-------------|--------------------|--------|-------|---------|
|   | -m        | MAC Address | P Address          | Shine  | Ename | -       |
| - |           | -           |                    |        | ÷     | -       |
|   | MAC Add   | W1W.        | EB:94:95:06:421:07 |        |       |         |
|   | # Address |             | 1921.388.1.300     |        |       |         |
|   |           |             | 2 Enably           |        |       |         |
|   |           |             |                    | Callor | 1     |         |

- 2) Enter the MAC address and IP address that you want to bind.
- 3) Select the check box to enable the entry and click OK.

**Done!** Enjoy the internet without worrying about ARP spoofing and ARP attacks.

## 10.5. IPv6 Firewall

IPv6 Firewall protects your IPv6 network by preventing access from the internet. However, when you are hosting a service, such as a file sharing server in your local network, you can choose to allow access to the server from the internet by adding entries on this page. This feature is available only when you've set up an IPv6 connection.

- 1. Visit <u>http://tplinkmodem.net</u>, and log in with your TP-Link ID or the password you set for the router.
- 2. Go to Advanced > Security > IPv6 Firewall.
- 3. Click Add.

|    |           |              |          |            |   |                | 0 441  | C Devel |
|----|-----------|--------------|----------|------------|---|----------------|--------|---------|
| i. | ID        | Service Type | Port     | internal @ |   | Potazal        | Status | Rendsty |
| 4  | -         | =            | -        | ÷.         |   | -              | -      | -       |
| Ìn | sertace   | Name         | pppoe_pt | m_101_0_d  | w |                |        |         |
| 9  | ervice T  | ypé:         |          |            |   | Bran           |        |         |
| ņ  | b/T.      |              |          |            | 1 | (OC 10 XOC 20) |        |         |
|    | ternal li |              |          |            |   | 344            |        |         |
| P  | retocat   |              | ALL      |            | Ŧ |                |        |         |
|    |           |              | E sale 1 | nit Exity  |   |                |        |         |

- 4. Select an interface name from the drop-down list. Interface names are names of the internet connections you have set up.
- 5. Click Scan to select a service from the list to automatically populate the Port field with an appropriate port number. It is recommended to keep the default Port if you are unsure about which one to use. If the service is not listed, manually enter the Service Type and the Port number (e.g., 21 or 21-25).
- 6. Click Scan to select the local host device running the service. If the device is not listed, enter its global IPv6 address in the Global IPv6 Address field
- 7. Select a protocol for the service from the drop-down list.

8. Select Enable This Entry and click Save.
Note: If you want to disable this entry, click the vicon.

# Chapter 11

# **NAT Forwarding**

Modem router's NAT (Network Address Translation) feature makes the devices in the LAN use the same public IP address to communicate in the internet, which protects the local network by hiding IP addresses of the devices. However, it also brings about the problem that external host cannot initiatively communicate with the specified device in the local network.

The modem router can use a forwarding feature to remove the isolation of NAT and allow external internet hosts to intuitively communicate with the devices in the local network, thus enabling some special features.

TP-Link modem router includes four forwarding rules. If two or more rules are set, the priority of implementation from high to low is Virtual Servers, Port Triggering, UPNP and DMZ.

This chapter contains the following sections:

- Translate Address and Port by ALG
- Share Local Resources over the Internet by Virtual Server
- Open Ports Dynamically by Port Triggering
- Make Applications Free from Port Restriction by DMZ
- Make Xbox Online Games Run Smoothly by UPnP

## 11.1. Translate Address and Port by ALG

ALG (Application Layer Gateway) allows customized NAT (Network Address Translation) traversal filters to be plugged into the gateway to support address and port translation for certain application layer "control/data" protocols: FTP, TFTP, H323 etc. Enabling ALG is recommended.

Visit <u>http://tplinkmodem.net</u>, and log in with your TP-Link ID or the password you set for the router. Go to Advanced > NAT Forwarding > ALG.

| ALC                 |           |  |      |
|---------------------|-----------|--|------|
| PPTP Pass through.  | Linable   |  |      |
| L2TP Pass-through   | E Enable  |  |      |
| IPSec Pass through. | 🕑 Linable |  |      |
| LTP ALG.            | Enable    |  |      |
| TETPALC             | E Enable  |  |      |
| 11023 ALG.          | 🕑 Lnable  |  |      |
| SIP ALG.            | Linable   |  |      |
| RTSPALC:            | Enable    |  |      |
|                     |           |  | Savo |

- PPTP Pass-through: If enabled, it allows Point-to-Point sessions to be tunneled through an IP network and passed through the router.
- L2TP Pass-through: If enabled, it allows Layer 2 Point-to-Point sessions to be tunneled through an IP network and passed through the router.
- IPSec Pass-through: If enabled, it allows IPSec (Internet Protocol Security) to be tunneled through an IP network and passed through the router. IPSec uses cryptographic security services to ensure private and secure communications over IP networks.
- FTP ALG: If enabled, it allows FTP (File Transfer Protocol) clients and servers to transfer data via NAT.
- TFTP ALG: If enabled, it allows TFTP (Trivial File Transfer Protocol) clients and servers to transfer data via NAT.
- H323 ALG: If enabled, it allows Microsoft NetMeeting clients to communicate via NAT.
- SIP ALG: If enabled, it allows clients communicate with SIP (Session Initiation Protocol) servers via NAT.

• RTSP ALG: If enabled, it allows RTSP (Real-Time Stream Protocol) clients and servers to transfer data via NAT.

# 11.2. Share Local Resources over the Internet by Virtual Server

When you build up a server in the local network and want to share it on the internet, Virtual Server can realize the service and provide it to the internet users. At the same time virtual server can keep the local network safe as other services are still invisible from the internet.

Virtual server can be used for setting up public services in your local network, such as HTTP, FTP, DNS, POP3/SMTP and Telnet. Different service uses different service port. Port 80 is used in HTTP service, port 21 in FTP service, port 25 in SMTP service and port 110 in POP3 service. Please verify the service port number before the configuration.

I want to: Share my personal website I've built in a local network with my friends through the internet.

For example, the personal website has been built on my home PC (192.168.1.100). I hope that my friends can visit my website. The PC is connected to the modem router with the WAN IP address 218.18.232.154.

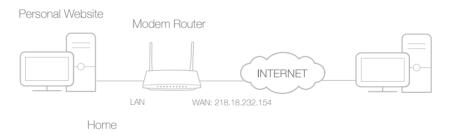

## How can I do that?

- **1.** Assign a static IP address to your PC, for example 192.168.1.100.
- 2. Visit <u>http://tplinkmodem.net</u>, and log in with your TP-Link ID or the password you set for the router.
- 3. Go to Advanced > NAT Forwarding > Virtual Servers, click Add.

|          |                                   |                |             |               |                  |                                        | O Am        | O Dear |
|----------|-----------------------------------|----------------|-------------|---------------|------------------|----------------------------------------|-------------|--------|
| D:       | 10                                | Зегисе<br>Туре | Edemai Port | : Americal BP | internal<br>Port | Piolocia                               | (The second | Model  |
|          | -                                 | 1.2            | 12          | -             |                  | -                                      | 4           |        |
| 11<br>11 | enkce<br>xternø<br>domai<br>ternø | Put            | 96710<br>80 | 6_pmm_0_0_d   | 100              | 5con<br>X-XX or XXQ<br>X or Diaris, 1- | 40503)      |        |
| 12       | toloci                            |                | TCP         |               |                  |                                        |             |        |

- 4. Click Scan, and choose HTTP. The external port, internal port and protocol will be automatically filled with contents. Enter the PC's IP address 192.168.1.100 in the Internal IP field.
- 5. Click OK to save the settings.
- Ø Tips:
- 1. It is recommended to keep the default settings of Internal Port and Protocol if you are not clear about which port and protocol to use.
- 2. If the service you want to use is not in the Service Type, you can enter the corresponding parameters manually. You should verify the port number that the service needs.
- 3. You can add multiple virtual server rules if you want to provide several services from a modem router. Please note that the External Port cannot be overlapped.

Done!

Internet users can enter http://WAN IP (in this example: http://218.18.232.154) to visit your personal website.

- Ø Tips:
- For a WAN IP that is assigned dynamically by ISP, it is recommended to apply and register a domain name for the WAN by DDNS, go to <u>Set Up a Dynamic</u> <u>DNS Service Account</u> for more information. Then you can use http://domain name to visit the website.
- 2. If you have changed the default External Port, you should use http://WAN IP: External Port or http://domain name: External Port to visit the website.

## 11.3. Open Ports Dynamically by Port Triggering

Port triggering can specify a triggering port and its corresponding external ports. When a host in the local network initiates a connection to the triggering port, all the external ports will be opened for subsequent connections. The modem router can record the IP address of the host. When the data from the internet returns to the external ports, the modem router can forward them to the corresponding host. Port triggering is mainly applied to online games, VoIPs and video players. Common applications include MSN Gaming Zone, Dialpad, Quick Time 4 players, and so on.

Follow the steps below to configure the port triggering rules:

- 1. Visit <u>http://tplinkmodem.net</u>, and log in with your TP-Link ID or the password you set for the router.
- 2. Go to Advanced > NAT Forwarding > Port Triggering and click Add.

|    |          |             |           |       |                        |          |               |                           | O All        | O Doe  |
|----|----------|-------------|-----------|-------|------------------------|----------|---------------|---------------------------|--------------|--------|
| 3  | 10       | Application | Diggering | Port  | Triggering<br>Ptolocol | Esternal | Port          | External<br>Protocol      | Status       | Modify |
|    | -        | 141         | -         |       | -                      | -        |               | -                         | -            | 163    |
| in | terface  | Natie       |           | pppc  | e_ptm_0_0              | Ld       | Ŧ             |                           |              |        |
| Ą  | pplicate | om:         |           | MSN   | Gaming Zone            |          |               | Som                       |              |        |
| 3  | iggerin  | g Port:     |           | 47624 |                        |          | (XX, 1-65535) |                           |              |        |
| 'n | nggerin  | g Protocal  |           | TCP   |                        |          | ¥             |                           |              |        |
| ŧ. | derrial  | Port        |           | 2300  | 2400.28300-2           | 9000     |               | (XX to XX-XX; 3<br>parts) | -68535, at i | 1057 5 |
| B  | xternal  | Protocol    |           | TCP   |                        |          |               |                           |              |        |
|    |          |             | 12        | i the | in The Drivy           |          |               |                           |              |        |

- **3.** Click Scan, and select the desired application. The triggering port and protocol, the external port and protocol will be automatically filled with contents. Here we take MSN Gaming Zone as an example.
- 4. Click OK to save the settings.
- Ø Tips:
- 1. You can add multiple port triggering rules according to your network need.
- 2. If the application you need is not listed in the Existing Applications list, please enter the parameters manually. You should verify the external ports the application uses first and enter them into External Port field according to the format the page displays.

# 11.4. Make Applications Free from Port Restriction by DMZ

When a PC is set to be a DMZ (Demilitarized Zone) host in the local network, it is totally exposed to the internet, which can realize the unlimited bidirectional communication between internal hosts and external hosts. The DMZ host becomes a virtual server with

# all ports opened. When you are not clear about which ports to open in some special applications, like IP camera and database software, you can set the PC to be a DMZ host.

#### Note:

DMZ is most applicable when you don't know which ports to open. When it is enabled, the DMZ host is totally exposed to the internet, which may bring some potential safety hazard. If DMZ is not in use, please disable it in time.

I want to:Make the home PC join the internet online game without port<br/>restriction.For example, Due to some port restriction, when playing the

online games, you can login normally but cannot join a team with other players. To solve this problem, set your PC as a DMZ with all ports opened.

How can I1. Assign a static IP address to your PC, for exampledo that?192.168.1.100.

- 2. Visit <u>http://tplinkmodem.net</u>, and log in with your TP-Link ID or the password you set for the router.
- **3.** Go to Advanced > NAT Forwarding > DMZ and select the checkbox to enable DMZ.

| DMZ                 |                |     |
|---------------------|----------------|-----|
| DMZ                 | 2) Enable CALL |     |
| DNZ Host IP Address | 192.168.1.100  |     |
|                     |                | Sau |

- 4. Enter the IP address 192.168.1.100 in the DMZ Host IP Address filed.
- 5. Click Save to save the settings.

**Done!** The configuration is completed. You've set your PC to a DMZ host and now you can make a team to game with other players.

# 11.5. Make Xbox Online Games Run Smoothly by UPnP

UPnP (Universal Plug and Play) protocol allows the applications or host devices to automatically find the front-end NAT device and send request to it to open the corresponding ports. With UPnP enabled, the applications or host devices in the both sides of NAT device can freely communicate with each other realizing the

seamless connection of the network. You may need to enable the UPnP if you want to use applications such as multiplayer gaming, peer-to-peer connections, real-time communication (for example, VoIP or telephone conference), or remote assistance.

- Ø Tips:
- 1. UPnP is enabled by default in this modem router.
- 2. Only the application supporting UPnP protocol can use this feature.
- 3. UPnP feature needs the support of operating system (e.g. Windows Vista/ Windows 7/ Windows 8, etc. Some of operating system need to install the UPnP components).

For example, when you connect your Xbox to the modem router which has connected to the internet to play online games, UPnP will send request to the modem router to open the corresponding ports allowing the following data penetrating the NAT to transmit. Therefore, you can play Xbox online games without a hitch.

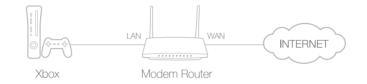

If necessary, you can follow the steps to change the status of UPnP.

- 1. Visit <u>http://tplinkmodem.net</u>, and log in with your TP-Link ID or the password you set for the router.
- Go to Advanced > NAT Forwarding > UPnP and toggle on or off according to your needs.

| UPhP                 |             |               |          |                     |          |
|----------------------|-------------|---------------|----------|---------------------|----------|
| UEnP:                |             |               |          |                     |          |
|                      |             |               |          |                     |          |
|                      | ervice List |               |          |                     |          |
| UPnP'S<br>tatal cite |             |               |          |                     | Ö Peter  |
|                      |             | External Port | Protocol | Internat IP Address | D Retien |

# Chapter 12

# **VPN Server**

The VPN (Virtual Private Networking) Server allows you to access your home network in a secured way through the internet when you are out of the house.

IPSec (Internet Protocol Security) is a set of services and protocols defined by IETF (Internet Engineering Task Force) to provide high security for IP packets and prevent attacks.

This chapter contains the following sections, please choose the appropriate VPN server connection type according to your needs.

<u>Use IPSec VPN to Access Your Home Network</u>

# 12.1. Use IPSec VPN to Access Your Home Network

IPSec VPN is used to create a VPN connection between local and remote networks. To use IPSec VPN, you should check that both local and remote routers support IPSec VPN feature. Then, follow the steps below to set up an IPSec VPN connection.

1. The typical VPN topology is here. Site A refers to local network, and Site B refers to the remote network that is to be connected. Record Site A and Site B's LAN and WAN IP addresses before you start configuration.

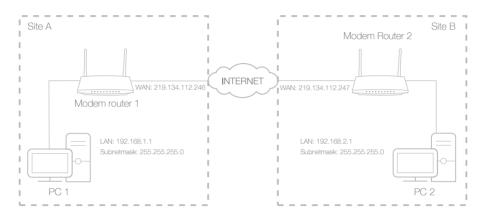

- 2. Configuration on Site A (local network).
  - 1) Visit <u>http://tplinkmodem.net</u>, and log in with your TP-Link ID or the password you set for the router.
  - 2) Go to Advanced > VPN > IPSec VPN, and click Add.

| d Per | er Detection:             |                   |               |                   |        | 0.4    | ld 🗢 Delei            |
|-------|---------------------------|-------------------|---------------|-------------------|--------|--------|-----------------------|
|       | Connection Name           | Remote<br>Gateway | Local Address | Remote<br>Address | Status | Enable | _                     |
| -     | -                         | -                 |               | -                 |        | -      | -                     |
| IP    | Sec Connection Name:      |                   |               | VPN1              |        |        |                       |
| R     | emote IPSec Gateway (L    | JRL):             |               | 219.134.112.247   |        |        | Site B's WA           |
|       |                           |                   |               |                   |        |        |                       |
| Т     | unnel access from local l | P addresses:      |               | Subnet Address    |        | Ŧ      |                       |
| IP    | Address for VPN:          |                   |               | 192 . 168 .       | 1 .    | 0      | LAN IP rang<br>Site A |
| 9     | ubnet Mask:               |                   |               | 255 . 255 .       | 255 .  | 0      |                       |
|       |                           |                   |               |                   |        |        |                       |
| Т     | unnel access from remot   | e IP addresses:   |               | Subnet Address    |        | Ŧ      |                       |
| IP    | P Address for VPN:        |                   |               | 192 . 168 .       | 2 .    | 0      |                       |
| 9     | ubnet Mask:               |                   |               | 265 - 265 -       | 255 .  | 0 1    | AN IP rang<br>Site B  |
|       |                           |                   |               |                   |        |        |                       |
| ю     | ey Exchange Method:       |                   |               | Auto (IKE)        |        | Ŧ      |                       |
| A     | uthentication Method:     |                   |               | Pre-Shared Key    |        | Ŧ      |                       |
| P     | re-Shared Key:            |                   |               | psk_key           |        |        |                       |
| P     | erfect Forward Secrecy:   |                   |               | Enable            |        | Ψ      |                       |
| 6     | Advanced                  |                   |               |                   |        |        |                       |
|       |                           |                   |               |                   |        |        |                       |

- 3) In the IPSec Connection Name column, specify a name.
- 4) In the Remote IPSec Gateway (URL) column, Enter Site B's WAN IP address.
- 5) Configure Site A's LAN. In the Tunnel access from local IP addresses column, we take Subnet Address as an example. Input the LAN IP range of Site A in the IP Address for VPN column, and input Subnet Mask of Site A.
- 6) Configure Site B's LAN.

In the Tunnel access from remote IP addresses column, we take Subnet Address as an example. Input the LAN IP range of Site B in the IP Address for VPN column, and input Subnet Mask of Site B.

7) Select the Key Exchange Method for the policy. We select Auto(IKE) here.

8) Enter the Pre-Shared Key for IKE authentication. Then keep Perfect Forward Secrecy enabled.

Note: Make sure Site A and Site B use the same key.

9) Leave the Advanced Settings as default value. Then click Save.

| Connection Name | Remote<br>Gateway | Local Address | Remote Address | Status | Enable   | Modify |
|-----------------|-------------------|---------------|----------------|--------|----------|--------|
| VPN1            | 219.134.112.247   | 192,168.1.0   | 192.168.2.0    | Down   | <b>Q</b> | 2      |

Note: The Status column is Down after the configuration, and it will change to UP only when Site A and Site B are communicating via the VPN connection.

- 3. Configuration on Site B (remote network). Refer to step 2 configuration on Site A and make sure that Site A and Site B use the same pre-shared keys and Perfect Forward Secrecy settings.
- 4. Check the VPN connection. You can ping site B' LAN IP from your computer in site A to verify that the IPSec VPN connection is set up correctly.

Tips: To check the VPN connection, you can do the following.

1. On the host in Site A, press [Windows Logo] + [R] to open Run dialog. Input "cmd" and hit OK.

| Run   | ? 🛛                                                                                                    |
|-------|----------------------------------------------------------------------------------------------------|
|       | Type the name of a program, folder, document, or<br>Internet resource, and Windows will open it for you. |
| Open: | cmd                                                                                                    |
| 2     | OK Cancel Browse                                                                                         |

2. In the CLI window, type in "ping 192.168.2.x" ("192.168.2.x" can be IP address of any host in Site B). Then press [Enter].

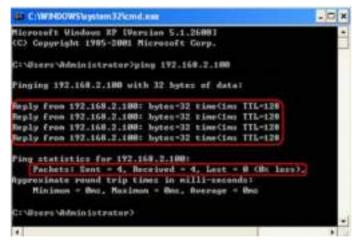

- 3. If Ping proceeds successfully (gets replies from host in Site B), the IPSec connection is working properly now.
- 5. Now IPSec VPN is implemented to establish a connection.

#### Note:

- 1. The product supports a maximum of ten simultaneous connections.
- 2. If one of the site has been offline for a while, for example, if Site A has been disconnected, on Site B you need to click Disable and then click Enable after Site A back on line in order to re-establish the IPSec tunnel.

# Chapter 13

# Specify Your Network Settings

This chapter introduces how to change the default settings or adjust the basic configuration of the modem router using the web management page.

It contains the following sections:

- LAN Settings
- IPv6 LAN Settings
- <u>Wireless Settings</u>
- Set Up a Dynamic DNS Service Account
- Interface Grouping
- <u>Create Static Routes</u>
- Set Up the IPv6 Tunnel

# 13.1. LAN Settings

## 13.1.1. Change the LAN IP Address

The modem router is preset with a default LAN IP 192.168.1.1, which you can use to log in to its web management page. The LAN IP address together with the Subnet Mask also defines the subnet that the connected devices are on. If the IP address conflicts with another device in your local network or your network requires a specific IP subnet, you can change it.

Follow the steps below to change your IP address.

- 1. Visit <u>http://tplinkmodem.net</u>, and log in with your TP-Link ID or the password you set for the router.
- 2. Go to Advanced > Network > LAN Settings page and select IPv4.

#### Note:

If you have created an interface group, you can configure different IPv4 LAN settings for the default and created interface groups.

| DHCP Server    |                    |
|----------------|--------------------|
| IP Version:    | IPv4 O IPv6        |
| MAC Address:   | 00-04-EB-13-09-69  |
| IP Address:    | 192 . 168 . 1 . 60 |
| Subnet Mask:   | 255.255.255.0      |
| IGMP Snooping: | Enable             |
| Snooping Mode: | C Block   Alow     |
| Second IP:     | Enable             |

- 3. Type in a new IP Address appropriate to your needs.
- 4. Select the Subnet Mask from the drop-down list. The subnet mask together with the IP address identifies the local IP subnet.
- 5. Keep IGMP Snooping enabled by default. IGMP snooping is the process of listening to IGMP (Internet Group Management Protocol) network traffic. The function prevents hosts on a local network from receiving traffic for a multicast group they have not explicitly joined.
- 6. You can configure the modem router's Second IP and Subnet Mask for LAN interface through which you can also access the web management page.
- 7. Leave the rest of the default settings as they are.
- 8. Click Save to make the settings effective.

## 13. 1. 2. Use the Modem Router as a DHCP Server

You can configure the modem router to act as a DHCP server to assign IP addresses to its clients. To use the DHCP server function of the modem router, you must configure all computers on the LAN to obtain an IP Address automatically.

Follow the steps below to configure DHCP server.

- 1. Visit <u>http://tplinkmodem.net</u>, and log in with your TP-Link ID or the password you set for the router.
- 2. Go to Advanced > Network > LAN Settings page and select IPv4.

#### Note:

If you have created an interface group, you can configure different IPv4 LAN settings for the default and created interface groups.

| DHCP               | 团 Envitie           |                                              |
|--------------------|---------------------|----------------------------------------------|
|                    | 8 DHCP Server @ DHC | CP Relay                                     |
| IP Address Pool    | 192.168.1.100       | - 192.168.1.199                              |
| Address Leave Time | 1440                | minutes (1-2000, The default value is 1440.) |
| Default Galeway:   | 192.108.1.1         | (optional)                                   |
| Detaut Domain      |                     | (optional)                                   |
| Primary DNS:       | 0,0.0,0             | (uptional)                                   |
| Secondary DNB:     | 0.0.0.0             | (optional)                                   |

- 3. Select DHCP to enable the DHCP function and select DHCP Server.
- 4. Specify the IP Address Pool, the start address and end address must be on the same subnet with LAN IP. The modem router will assign addresses within this specified range to its clients. It is from 192.168.1.100 to 192.168.1.199 by default.
- 5. Enter a value for the Address Lease Time. The Address Lease Time is the amount of time in which a DHCP client can lease its current dynamic IP address assigned by the modem router. After the dynamic IP address expires, the user will be automatically assigned a new dynamic IP address. The default is 1440 minutes.
- 6. Keep the rest of the settings as default and click Save.

#### Note:

- The modem router can be configured to work as a DHCP Relay. A DHCP relay is a computer that forwards DHCP data between computers that request IP addresses and the DHCP server that assigns the addresses. Each of the device's interfaces can be configured as a DHCP relay. If it is enabled, the DHCP requests from local PCs will be forwarded to the DHCP server that runs on WAN side.
- You can also appoint IP addresses within a specified range to devices of the same type by using Condition Pool feature. For example, you can assign IP addresses within the range (192.168.1.50 to192.168.1.80) to Camera devices, thus facilitating the network management. Enable DHCP feature and configure the parameters according to your situation on the Advanced > Network > LAN Settings page.

## 13.1.3. Reserve LAN IP Addresses

You can view and add a reserved address for a client. When you specify an IP address for a device on the LAN, that device will always receive the same IP address each time when it accesses the DHCP server. If there are some devices in the LAN that require permanent IP addresses, please configure Address Reservation on the router for the purpose.

Follow the steps below to reserve an IP address for your device.

- 1. Visit <u>http://tplinkmodem.net</u>, and log in with your TP-Link ID or the password you set for the router.
- 2. Go to Advanced > Network > LAN Settings page and select IPv4.
- **3.** Scroll down to locate the Address Reservation table and click Add to add an address reservation entry for your device.

|                  |             |         |            |   |        | O All  | O Delsis |
|------------------|-------------|---------|------------|---|--------|--------|----------|
| 0                | MAC Address |         | Reserved P |   | Group  | Enable | Modify   |
| 28               | 23          |         | 125        |   | 20     | 8      | 8        |
| Raserv<br>Group: |             | Defa    |            | × |        |        |          |
|                  |             | IS line | te in entr |   | Cancel | ОК     |          |

- 4. Enter the MAC address of the device for which you want to reserve IP address.
- 5. Specify the IP address which will be reserved by the router.
- 6. Check to Enable this entry and click OK to make the settings effective.

# 13.2. IPv6 LAN Settings

Based on the IPv6 protocol, the modem router provides two ways to assign IPv6 LAN addresses:

- Configure the RADVD (Router Advertisement Daemon) address type
- Configure the DHCPv6 Server address type

## 13. 2. 1. Configure the RADVD Address Type

- 1. Visit <u>http://tplinkmodem.net</u>, and log in with your TP-Link ID or the password you set for the router.
- 2. Go to Advanced > Network > LAN Settings.
- 3. Select IPv6 to configure IPv6 LAN parameters.

#### Note:

If you have created an interface group, you can configure IPv6 LAN settings for the default interface group only.

| DHCP Server                      |                          |
|----------------------------------|--------------------------|
| IP Version:                      | ○ IPv4 ● IPv6            |
| Group:                           | Default                  |
| Address Type:                    | RADVD O DHCPv6 Server    |
|                                  | Enable RDNSS             |
|                                  | Enable ULA Prefix        |
| Site Prefix Type:                | Delegated      Static    |
| Prefix Delegated WAN Connection: | No available interface 🔻 |
|                                  |                          |
|                                  | Save                     |

1) Select the RADVD address type to make the modem router assign IPv6 address prefixes to hosts.

#### Note:

Do not select the Enable RDNSS and Enable ULA Prefix check boxes unless required by your ISP. Otherwise you may not be able to access the IPv6 network. For more information about RDNSS and ULA Prefix, contact our technical support.

- 2) Keep Site Prefix Type as the default value Delegated. If your ISP has provided a specific IPv6 site prefix, select Static and enter the prefix.
- 3) Keep Prefix Delegated WAN Connection as the default value.
- 4. Click Save to make the settings effective.

## 13. 2. 2. Configure the DHCPv6 Server Address Type

- 1. Visit <u>http://tplinkmodem.net</u>, and log in with your TP-Link ID or the password you set for the router.
- 2. Go to Advanced > Network > LAN Settings.
- 3. Select IPv6 to configure IPv6 LAN parameters.

#### Note:

If you have created an interface group, you can configure IPv6 LAN settings for the default interface group only.

| P Wroton                       | O IPv4 😸 Evit   |              |
|--------------------------------|-----------------|--------------|
| Proup:                         | tiefault        |              |
| Address Type:                  | C RADVD 8 D     | ICPyh Derver |
| Starting IPvil Address         | z - <b>1</b> ,  | (1-FFFE)     |
| Ending IPv6 Address            | FFFE            | (1-FFFE)     |
| aniod Time                     | 66400           | seconds      |
| lite Prefix 7µpe               | B Unregard ()   | Ubitic       |
| refix Delegated WWW Connection | No available in | terface *    |

- 1) Select the DHCPv6 Server address type to make the modem router assign IPv6 addresses to hosts.
- 2) Specify the Start/End IPv6 Address for the IPv6 suffixes. The modem router will generate IPv6 addresses within the specified range.
- 3) Keep Leased Time as the default value.
- 4) Keep Site Prefix Type as the default value Delegated. If your ISP has provided a specific IPv6 site prefix, select Static and enter the prefix.
- 5) Keep Prefix Delegated WAN Connection as the default value.
- 4. Click Save to make the settings effective.

## 13.3. Wireless Settings

## 13. 3. 1. Specify Basic Wireless Settings

The modem router's wireless network name (SSID) and password, and security option are preset in the factory. The preset SSID and password can be found on the product label. You can customize the wireless settings according to your needs.

Visit <u>http://tplinkmodem.net</u>, and log in with your TP-Link ID or the password you set for the router. Go to Basic > Wireless page.

| Wireless Settings     |                 |             |
|-----------------------|-----------------|-------------|
| 2 4GH2 Weeksa Network | (B) Datase      |             |
| Network Name (SSID)   | TP-Link_0969    | Hide SSID   |
| Paniwent:             | 12345670        |             |
| 5GHz Wenless Network  | E Codes         |             |
| Network Name (SSID)   | TP-Link_0968_5G | C Hite SSID |
| Passwort              | 12345670        |             |
|                       |                 | (Bawa):     |

### > To enable or disable the wireless function:

Enable the 2.4 GHz or 5GHz Wireless Network. If you don't want to use the wireless function, just deselect the box. If you disable the wireless function, all the wireless settings won't be effective.

### > To change the wireless network name (SSID) and wireless password:

Enter a new SSID using up to 32 characters. The value is case-sensitive.

#### Note:

If you use a wireless device to change the wireless settings, you will be disconnected after the new settings are effective. Please write down the new SSID and password for future use.

### > To hide SSID:

Select Hide SSID, and your SSID will not be broadcast. Your SSID won't display on your wireless device when you scan for local wireless network list and you need to manually join the network.

#### > To change the mode or channel:

Go to Advanced > Wireless > Wireless Settings page and select the wireless network 2.4GHz or 5GHz.

Mode: Select the desired mode.

- 802.11n only: Select only if all of your wireless clients are 802.11n devices.
- 802.11gn mixed: Select if you are using both 802.11g and 802.11n wireless clients.
- 802.11bgn mixed: Select if you are using a mix of 802.11b, 11g, and 11n wireless clients.

Note: When 802.11n only mode is selected, only 802.11n wireless stations can connect to the modem router. It is strongly recommended that you select 802.11bgn mixed, and all of 802.11b, 802.11g, and 802.11n wireless stations can connect to the modem router.

• 802.11ac/n mixed (5GHz): Select if you are using both 802.11ac and 802.11n wireless clients.

• 802.11a/n/ac mixed (5GHz): Select if you are using a mix of 802.11a, 802.11n and 802.11ac wireless clients. It is strongly recommended that you select 11a/n/ac mixed.

Channel: Select the channel you want to use from the drop-down list. This field determines which operating frequency will be used. It is not necessary to change the wireless channel unless you notice interference problems with another nearby access point.

Channel Width: Select the channel width from the drop-down list. The default setting is Automatic, which can adjust the channel width for your clients automatically.

Transmit Power: Select Low, Middle, or High to specify the data transmit power. The default and recommended setting is High.

### > To change the security option:

- 1. Go to Advanced > Wireless > Wireless Settings page.
- 2. Select the wireless network 2.4GHz or 5GHz.
- 3. Select an option from the Security drop-down list. The router provides four options, None, WPA/WPA2 Personal (Recommended), WPA/WPA2 Enterprise, WEP. WPA2 uses the newest standard and the security level is the highest. We recommend you don't change the default settings unless necessary.

## 13. 3. 2. Use WPS for Wireless Connection

You can use WPS (Wi-Fi Protected Setup) to add a new wireless device to your existing network quickly and easily.

## Method 1: Use the WPS button

Use this method if your client device has a WPS button.

- 1. Press the WPS button the modem router for 1 second.
- 2. Press the WPS button of the client device directly.
- 3. The router's LED flashes quickly for about 2 minutes during the WPS process.
- **4.** When the LED is on, the client device has successfully connected to the modem router.

## Method 2: Use the WPS button on the web management page

Use this method if your client device has a WPS button.

- 1. Visit <u>http://tplinkmodem.net</u>, and log in with your TP-Link ID or the password you set for the router.
- 2. Go to Advanced > Wireless > WPS page.

| WPS Melhod                    |              |  |
|-------------------------------|--------------|--|
| Method One Push Bullon(recomm | ded)         |  |
|                               |              |  |
|                               | Slart<br>WPS |  |
|                               | III S        |  |

- 3. Click Start WPS on the page.
- 4. Press the WPS button of the client device directly.
- 5. The router's LED flashes quickly for about 2 minutes during the WPS process.
- 6. When the LED is on, the client device has successfully connected to the modem router.

### Method 3: Enter the modem router's PIN on your client device

Use this method if your client device asks for the modem router's PIN.

- 1. Visit <u>http://tplinkmodem.net</u>, and log in with your TP-Link ID or the password you set for the router.
- 2. Go to Advanced > Wireless > WPS page. Click Method Two--PIN.

| Method Two-PIN           |          |          |         |
|--------------------------|----------|----------|---------|
| Router's PIN      Client | s PIN    |          |         |
| Router's PIN             |          |          |         |
| Router's PIN:            | 12345670 | Generate | Default |

- **3.** Take a note of the Current PIN of the modem router. You can also click the Generate button to get a new PIN.
- 4. On the client device, enter the modem router's PIN. (The default PIN is also printed on the label of the modem router.)
- 5. The router's LED flashes quickly for about two minutes during the WPS process.
- 6. When the LED is on, the client device has successfully connected to the modem router.

#### Note:

The WPS function cannot be configured if the wireless function of the modem router is disabled. Please make sure the wireless function is enabled before configuring WPS.

## Method 4: Enter the client device's PIN on the modem router

1. Visit <u>http://tplinkmodem.net</u>, and log in with your TP-Link ID or the password you set for the router.

2. Go to Advanced > Wireless > WPS page. Click Method Two--PIN.

| Method Two-PIN              |  |
|-----------------------------|--|
| 🗇 Router's PIN 🔮 Clemes PIN |  |
| Enter the client's PIN      |  |
| Connect                     |  |

- 3. Select Client's PIN.
- 4. Enter the client device's PIN in the field. Then click the Connect button.
- 5. Connect successfully will appear on the above screen, which means the client device has successfully connected to the modem router.

## 13.3.3. Schedule Your Wireless Function

You can automatically turn off your wireless network (both 2.4GHz and 5GHz) when you do not need the wireless connection.

- 1. Visit <u>http://tplinkmodem.net</u>, and log in with your TP-Link ID or the password you set for the router.
- 2. Go to Advanced > Wireless > Wireless Schedule page.
- 3. Toggle on the button to enable the Wireless Schedule feature.

|      | ktedaie     |               |                      |        |               |
|------|-------------|---------------|----------------------|--------|---------------|
|      | Off Time    |               |                      |        | (Q #0) 🔵 Deer |
|      | 10          | Weeks Of Titl |                      | Repeat | Reidly        |
| 47   | -           | -             |                      | 4      |               |
| . Pr | om:         | 07:00         |                      |        |               |
| To   | c.          | 12:00         | *                    |        |               |
| Re   | peat        | C Every D     | ay an assessed blay. |        |               |
|      | Nected Day: | 🗆 tim         | 23 MAIN 12           |        | E THI         |
| 18   | 20          | 🖸 Sat         |                      |        |               |
|      |             |               |                      | Carto  | d Save        |

4. Click Add to set the Wireless Off Time, and click Save to save the settings.

#### Note:

- 1. Make sure that the time of the router is correct before using this function. For details, refer to Set System Time.
- 2. The wireless network will be automatically turned on after the time period you set.

## 13. 3. 4. View Wireless Information

#### > To view the detailed wireless network settings:

- 1. Visit <u>http://tplinkmodem.net</u>, and log in with your TP-Link ID or the password you set for the router.
- 2. Go to Advanced > Status page. You can see the Wireless box.
- 3. Select 2.4GHz or 5GHz to view the wireless details.

| ille, Werekse 🤫     | 2.40Hz   60Hz     |
|---------------------|-------------------|
| Network Name (SSIC) | 774.4m,/0908      |
| Weiters Tedar       | CH                |
| Hote                | 802 TStops maxed  |
| Channel Width       | Auto.             |
| Channel             | Auttri(2)         |
| HAE Address         | 00.6A KH 13.00-6H |

Ips: You can also see the wireless details by clicking the router icon on Basic> Network Map.

- > To view the detailed information of the connected wireless clients:
- 1. Visit <u>http://tplinkmodem.net</u>, and log in with your TP-Link ID or the password you set for the router.
- 2. Go to Advanced > Wireless > Statistics page.
- **3.** You can view the detailed information of the wireless clients, including its connected wireless band and security option as well as the packets transmitted.

Tips: You can also see the wireless details by clicking the wireless clients icon on Basic > Network Map.

## 13.3.5. Advanced Wireless Settings

Advanced wireless settings are for those who have a network concept. If you are not familiar with the settings on this page, it's strongly recommended that you keep the provided default values; otherwise it may result in lower wireless network performance.

1. Visit <u>http://tplinkmodem.net</u>, and log in with your TP-Link ID or the password you set for the router.

| Advanced Settings        |                     |           | 2.4GHz   5GHz |
|--------------------------|---------------------|-----------|---------------|
| Beacon Interval:         | 100                 | (25-1000) |               |
| RTS Threshold:           | 2346                | (1-2346)  |               |
| DTIM Interval:           | 1                   | (1-255)   |               |
| Group Key Update Period: | 0                   | seconds   |               |
|                          |                     |           |               |
| WMM:                     | 🗹 Enable            |           |               |
| Short GL                 | C Enable            |           |               |
| AP Isolation:            | Enable              |           |               |
|                          |                     |           | Save          |
| WDS Settings             |                     |           | 2.4GHz   5GHz |
| WDS Bridging:            | Enable WDS Bridging |           |               |
|                          |                     |           | Save          |
| WPS                      |                     |           |               |
| WPS:                     | Enable              |           |               |
|                          |                     |           | Save          |

#### 2. Go to Advanced > Wireless > Advanced Settings page.

- Beacon Interval: Enter a value between 25 and 1000 in milliseconds to determine the duration between which beacon packets are broadcasted by the router to synchronize the wireless network. The default is 100 milliseconds.
- RTS Threshold: Enter a value between 1 and 2346 to determine the packet size of data transmission through the router. By default, the RTS (Request to Send) Threshold size is 2346. If the packet size is greater than the preset threshold, the router sends Request to Send frames to a particular receiving station and negotiates the sending of a data frame, or else the packet will be sent immediately.
- DTIM Interval: Enter a value between 1 and 255 to determine the interval of the Delivery Traffic Indication Message (DTIM). 1 indicates the DTIM Interval is the same as Beacon Interval.
- Group Key Update Period: Enter the number of seconds to control the time interval for the encryption key automatic renewal. The default is 0, indicating no key renewal.
- WMM: This feature guarantees the packets with high-priority messages being transmitted preferentially. WMM is enabled compulsively under 802.11n or 802.11ac mode.

- Short GI: This feature is enabled by default and recommended to increase the data capacity by reducing the Guard Interval (GI) time.
- AP Isolation: Select this check box to enable the AP Isolation feature that allows you to confine and restrict all wireless devices on your network from interacting with each other, but still able to access the internet. AP isolation is disabled by default.
- WDS Bridging: Select this check box to enable the WDS (Wireless Distribution System) Bridging feature to allow the router to bridge with another access point (AP) in a wireless local area network (WLAN).
- WPS: Select this check box to enable the WPS feature. WPS (Wi-Fi Protected Setup) provides you with an easier approach to set up a security-protected Wi-Fi connection.

# 13. 4. Set Up a Dynamic DNS Service Account

Most ISPs (Internet service providers) assign a dynamic IP address to the router and you can use this IP address to access your router remotely. However, the IP address can change any time and you don't know when it changes. In this case, you might need the DDNS (Dynamic Domain Name Server) feature on the router to allow you and your friends to access your router and local servers (FTP, HTTP, etc.) using domain name, in no need of checking and remembering the IP address.

Note: DDNS does not work if the ISP assigns a private WAN IP address (such as 192.168.1.x) to the modem router.

To set up DDNS, please follow the instructions below:

- 1. Visit <u>http://tplinkmodem.net</u>, and log in with your TP-Link ID or the password you set for the router.
- 2. Go to Advanced > Network > Dynamic DNS.
- 3. Select the DDNS service provider (TP-Link, Dyndns or NO-IP).
- 4. To use TP-Link DDNS service, you should log in with your TP-Link ID.
- 5. If you choose other DDNS service, you should also log in with your DDNS account, select a service provider and click Go to register ... Enter the username, password and domain name of the account (such as lisa.ddns.net).

| Dynamic DNS Settings |                                           |
|----------------------|-------------------------------------------|
| Service Provider:    | 🔿 TP-Link 🖲 Dyndns 🔿 NO-IP Go to register |
| Username:            |                                           |
| Password:            | ø                                         |
| Domain Name:         |                                           |
| Log in Log out       | Disconnected                              |
|                      | Save                                      |
|                      |                                           |
|                      |                                           |

## 6. Click Log in and Save.

Tips: If you want to use a new DDNS account, please Logout first, then login with the new account.

# 13.5. Interface Grouping

| I want to:            | Divide my devices connected to the modem router into different groups and disallow devices' cross-group communication.                                                                                      |
|-----------------------|----------------------------------------------------------------------------------------------------|
|                       | For example, in my house, devices connected to LAN1 and LAN3 are for work, while others for entertainment. i want to isolate the devices I use for work whilst keeping all devices' access to the internet. |
| How can I<br>do that? | <ol> <li>Visit <u>http://tplinkmodem.net</u>, and log in with your TP-Link ID<br/>or the password you set for the router.</li> </ol>                                                                        |
|                       | 2. Go to Advanced > Network > Interface Grouping to open the configuration page where some interfaces can be grouped together. Click Add to create a group.                                                 |

| Group Name For work                                                                                                    |              |
|----------------------------------------------------------------------------------------------------|--------------|
| Available LAN                                                                                                    | Avadable WAN |
| ) CANE<br>[ [ANS<br>] CANE<br>] CANE | () (c, X, I  |
|                                                                                                    |              |

- 3. Name the group.
- Check the boxes of LAN1 and LAN3 in Available LAN. Here Wi-Fi 2.4G network and Wi-Fi 5G network are viewed as a LAN interface respectively.
- 5. Click Enable Group Isolation to isolate working devices and disallow other devices from communicating with them.
- 6. Click OK to save the settings.

# **Done!** Now your working devices connected to LAN1 and LAN3 are in an isolated group!

**Note:** VLAN function is enabled by default. You cannot disable it when IPTV is enabled.

## 13.6. Create Static Routes

A static route is a pre-determined path that network information must travel to reach a specific host or network. Data from one point to another will always follow the same path regardless of other considerations. Normal internet usage does not require this setting to be configured.

I want to: Visit multiple networks and multiple servers at the same time.

For example, in a small office, my PC can surf the internet, but I also want to visit my company's server. Now I have a switch and another router. I connect the devices as shown in the following figure so that the physical connection between my PC and my company's server is achieved. To surf the internet and visit my company's network at the same time, I need to configure the

#### static routing.

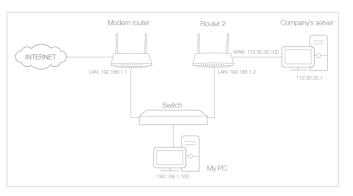

# How can I do that?

- 1. Make sure the routers use different LAN IP addresses on the same subnet. Disable Router 2's DHCP function.
- 2. Visit <u>http://tplinkmodem.net</u>, and log in with your TP-Link ID or the password you set for the router.
- **3.** Go to Advanced > Network > Static Routing. Select your current WAN Interface and click Save.

| Jeanar G    | sloway Se    | idings.                |               |           |        | IPH I IPV6  |
|-------------|--------------|------------------------|---------------|-----------|--------|-------------|
| Select a WA | N interface. | as the system defaul   | f galeway     |           |        |             |
| Scient WAN  | mentace      |                        | pppne_pim_0_0 | .d        |        |             |
|             |              |                        |               |           |        | 5444        |
|             |              |                        |               |           |        |             |
| itatic Rou  | fing         |                        |               |           | 0      | AN O DIM    |
| Static Ros  | ding<br>ID   | Network<br>Destination | Submet Maank  | Galtreeny | Statut | ANI C Dated |

4. Click Add to add a new static routing entry. Finish the settings according to the following explanations:

| <u>6</u> | 10         | Network<br>Devlevation | - 24  | feet Ma | i.  | G   | atrainy | thinkin | beadth |
|----------|------------|------------------------|-------|---------|-----|-----|---------|---------|--------|
| 2        | . 21       | 100                    |       | 3       |     |     | 2       | 1       | 10     |
| Net      | on Destova | 800                    | 172   | 30      | 30  | - 1 |         |         |        |
| Sab      | net Mask:  |                        | 255   | 299     | 299 | 215 |         |         |        |
| Gate     | witt       |                        | 122   | 158     | +   | 2   |         |         |        |
| inter    |            |                        | LAN   |         |     | 7   |         |         |        |
|          |            |                        | E tra | m The D | -   |     |         |         |        |

- Network Destination: The destination IP address that you want to assign to a static route. This IP address cannot be on the same subnet with the WAN IP or LAN IP of the router. In the example, the IP address of the company network is the destination IP address, so here enters 172.30.30.1.
- Subnet Mask: Determines the destination network with the destination IP address. If the destination is a single IP address, enter 255.255.255.255; otherwise, enter the subnet mask of the corresponding network IP. In the example, the destination network is a single IP, so here enters 255.255.255.255.
- Gateway: The IP address of the gateway device to which the data packets will be sent. This IP address must be on the same subnet with the router's IP which sends out the data. In the example, the data packets will be sent to the LAN port of Router 2 and then to the Server, so the default gateway should be 192.168.1.2.
- Interface: Determined by the port (WAN/LAN) that sends out the data packets. In the example, the data is sent to the gateway through the LAN port, so LAN should be selected.
- 5. Select the check box to enable this entry.
- 6. Click OK to save the settings.

**Done!** Open a web browser on your PC. Enter the company server's IP address to visit the company network.

## 13.7. Set Up the IPv6 Tunnel

The IPv6 Tunnel feature helps you obtain IPv6 resources based on an IPv4 WAN connection or vice versa.

IPv6 Tunnel is a transition mechanism that allows isolated IPv6 hosts and networks to reach each other over IPv4-only infrastructure before IPv6 completely supplants IPv4. It is a temporary solution for networks that do not support native dual-stack, where both IPv6 and IPv4 run independently.

The modem router provides three tunneling mechanisms: 6to4, 6rd and DS-Lite. The way to set up 6rd and DS-Lite tunnel are similar.

#### 13.7.1. Use the Public IPv6 Tunnel Service-6to4

The 6to4 tunnel is a kind of public service. If there are any 6to4 servers on your network, you can use this mechanism to access IPv6 service. If your ISP provides you with an IPv4-only connection but you want to visit IPv6 websites, you can try to set up a 6to4 tunnel.

| I want to:            | Set up the IPv6 tunnel though my ISP doesn't provide me with the tunnel service.                                                                           |
|-----------------------|----------------------------------------------------------------------------------------------------|
| How can I<br>do that? | 1. Visit <u>http://tplinkmodem.net</u> , and log in with your TP-Link ID or the password you set for the router.                                           |
|                       | 2. Go to Advanced > Network > IPv6 Tunnel.                                                                                                    |
|                       | <b>3.</b> Tick the check box, select 6to4 as the tunneling mechanism and select a WAN connection from the drop-down list, then click Save.                 |
|                       | IPv8 Tuniel                                                                                                    |
|                       | How You must recently on the IP45 Terral before every time you reboot the nuclei. Make new the decred XXN parmetion is connected before the configuration. |
|                       | Pul Torrel 🔤 Transe                                                                                                    |

| tole. You must recentique th<br>annection is connected befor |                 | Pre-rouble. Make non-the decred | WAN . |
|--------------------------------------------------------------|-----------------|---------------------------------|-------|
| Puti Turnel                                                  | I transe        |                                 |       |
| Greating Wetherson                                           | 0to4            |                                 |       |
|                                                              | pppost_R_31_1_f |                                 |       |

#### Note:

If there is no available WAN connection to choose, make sure you have connected to the internet and the connection type is not Bridge.

#### Done!

#### Now you can visit the IPv6 websites with the 6to4 tunnel.

#### Note:

Still not being able to access IPv6 resources means that not any 6to4 public server was found in your network. You can contact your ISP to sign up for IPv6 connection service.

#### 13.7.2. Specify the 6rd Tunnel with Parameters Provided by Your ISP

| I want to:            | Specify the 6rd tunnel with the parameters provided by my 6rd tunnel service provider.                                               |
|-----------------------|----------------------------------------------------------------------------------------------------|
| How can I<br>do that? | <ol> <li>Visit <u>http://tplinkmodem.net</u>, and log in with your TP-Link ID<br/>or the password you set for the router.</li> </ol> |
|                       | 2. Go to Advanced > Network > IPv6 Tunnel.                                                                                           |
|                       | <b>3.</b> Tick the check box, select 6rd as the tunneling mechanism and select a WAN connection from the drop-down list.             |
|                       | 4. According to the parameters provided by your ISP, choose                                                                          |

- According to the parameters provided by your ISP, choose Auto or Manual. More parameters are needed if you choose Manual.
- 5. Click Save.

| connection is connected before | PvG Tuntial settings every time you rebor<br>the configuration. | and them work the printing they. |
|--------------------------------|-----------------------------------------------------------------|----------------------------------|
| Pv6 7unnel                     | 🖻 Enuite                                                        |                                  |
| funneling Nectantist           | - 6/st                                                          |                                  |
| WAN Connection                 | 20008_0.31_1_d                                                  |                                  |
| Configuration Type             | 🔹 🛌 🔅 Hanual                                                    |                                  |
| Pv4 Math Length                |                                                                 |                                  |
| ird Prwis                      |                                                                 |                                  |
| and Photo Length               | 4                                                               |                                  |
| Inter Selay Pol Address        | 88.6.0                                                          |                                  |

#### Note:

If there is no available WAN connection to choose, make sure you have connected to the internet and the connection type is not Bridge.

#### Done!

#### Now you can visit the IPv6 websites with the 6rd tunnel.

Ø Tips:

The way to set up DS-Lite tunnel is similar to that of 6rd tunnel. If you are provided with an IPv6-only WAN connection and have signed up for DS-Lite tunnel service, specify the DS-Lite tunnel by referring to the steps above.

# Chapter 14

# **Administrate Your Network**

This chapter introduces how to change the system settings and administrate your modem router's network.

This chapter contains the following sections:

- <u>Set System Time</u>
- <u>Update the Firmware</u>
- Back up and Restore Configuration Settings
- <u>Change the Administrator Account</u>
- Local Management
- <u>Remote Management</u>
- <u>System Log</u>
- <u>CWMP Settings</u>
- SNMP Settings

# 14.1. Set System Time

System time is the time displayed while the modem router is running. The system time you configure here will be used for other time-based functions like Parental Controls and Wireless Schedule. You can manually set how to get the system time.

Follow the steps below to set your system time.

- 1. Visit <u>http://tplinkmodem.net</u>, and log in with your TP-Link ID or the password you set for the router.
- 2. Go to Advanced > System Tools > Time Settings page.

| Current Time.  | 01/01/2016 03:50:44               |                              |   |
|----------------|-----------------------------------|------------------------------|---|
| Time Zone:     | (GMT) Greenwich Mean Time: Dublin | n, Edinburgh, London, Lisbon | Ŧ |
| Date.          | 1/1/2016                          | (MM/DL/YY)                   |   |
| Time           | 3 🔍 : 50 👻 : 42 👻                 |                              |   |
| NTP Server I.  | 0.0.0.0                           | (Optional)                   |   |
| NTP Server II. | 0.0.0.0                           | (Optional)                   |   |

3. Configure the system time using the following methods:

Manually: Select your time zone and enter your local time.

Get from PC: Click this button if you want to use the current managing PC's time.

Get GMT: Click this button if you want to get time from the internet. Make sure your modem router can access the internet before you select this way to get system time.

- 4. Click Save.
- 5. After setting the system time, you can set Daylight Saving Time according to your needs. Tick the check box to enable Daylight Saving Time, set the start and end time and then click Save to make the settings effective.

| Daylight B | laving Time | Enable I | Caylight | larr      | ng Terra |   |    |      |                  |       |   |
|------------|-------------|----------|----------|-----------|----------|---|----|------|------------------|-------|---|
| Start.     | 1970        | Mar      | ×        | м.        | Last     |   | w  | Sun. | <br>τ.           | 02:00 | ٣ |
| Ent        | 1970        | Oct      | ×        | <u>11</u> | Last     | ÷ | w. | Sun  | <br>$\mathbf{T}$ | 03:00 | × |

## 14.2. Update the Firmware

TP-Link is dedicated to improving product features, giving you a better network experience.

We will inform you through the web management page if there's any update firmware available for your router. The latest firmware can also be downloaded from the Support page of our website <u>www.tp-link.com</u> for free.

Note:

- 1. Make sure that you have a stable connection between the router and your computer. It is NOT recommended to upgrade the firmware wirelessly.
- 2. Back up your router configuration before upgrading the firmware.
- 3. Do NOT turn off the router during the firmware upgrade.

#### 14.2.1. Online Upgrade

- 1. Visit <u>http://tplinkmodem.net</u>, and log in with your TP-Link ID or the password you set for the router.
- 2. If there's any firmware update available for your router, the update icon will display on the top-right corner of the page. Click the icon to go to the Firmware Upgrade page.

Alternatively, you can go to Advanced > System Tools > Firmware Upgrade, and click Check for Upgrades to see if there's any new firmware.

| Online Upgrade  |                    |
|-----------------|--------------------|
| Latest Version. |                    |
|                 | Check for Upgrades |

Tips:

If there's any new important firmware update for your router, you will see the notification (similar as shown below) on your computer when open a new web page. Click Upgrade now, and log into the web management page. You will see the Firmware Upgrade page.

| Ptp-link | Hi, a new firmwore is a<br>want to upgrade now! | walable for your wireles<br>' | s router. Do you 🍥 | 0 |
|----------|-------------------------------------------------|-------------------------------|--------------------|---|
|          | Ipon The Wester                                 | Record Me Later -             | Uppoint Time       |   |

3. Wait a few moments for the upgrading and rebooting.

#### 14.2.2. Local Upgrade

- 1. Download the latest firmware file for the router from our website www.tp-link.com.
- 2. Visit <u>http://tplinkmodem.net</u>, and log in with your TP-Link ID or the password you set for the router.
- 3. Go to Advanced > System Tools > Firmware Upgrade.
- 4. Focus on the Device Information section. Make sure the downloaded firmware file matches with the Hardware Version.
- 5. Focus on the Local Upgrade section. Click Browse to locate the downloaded new firmware file, and click Upgrade.

| Local Upgrade      |        |         |
|--------------------|--------|---------|
| New Firmware File: | Пюмек: |         |
|                    |        | Upgrade |

6. Wait a few moments for the upgrading and rebooting.

## 14. 3. Back up and Restore Configuration Settings

The configuration settings are stored as a configuration file in the router. You can back up the configuration file to your computer for future use and restore the modem router to a previous settings from the backup file when needed. Moreover, if needed you can erase the current settings and reset the modem router to the default factory settings.

- To back up configuration settings
- 1. Visit <u>http://tplinkmodem.net</u>, and log in with your TP-Link ID or the password you set for the router.
- 2. Click Advanced > System Tools > Backup & Restore page.
- **3.** Click Backup to save a copy of the current settings to your local computer. A conf. bin file will be stored to your computer.

#### > To restore configuration settings

- 1. Visit <u>http://tplinkmodem.net</u>, and log in with your TP-Link ID or the password you set for the router.
- 2. Click Advanced > System Tools > Backup & Restore page.

| Restore                             |            |         |
|-------------------------------------|------------|---------|
| Restore saved settings from a file. |            |         |
| Fie:                                | <br>Breeze |         |
|                                     |            | Restore |
|                                     |            |         |

- 3. Click Browse to locate the previous backup configuration file, and click Restore.
- 4. Wait for the restoring and then the modem router will automatically reboot.

#### > To reset the modem router to factory default settings

- 1. Visit <u>http://tplinkmodem.net</u>, and log in with your TP-Link ID or the password you set for the router.
- 2. Click Advanced > System Tools > Backup & Restore page.
- **3.** Click Restore to restore all configuration settings to default values, except your login and TP-Link ID information. Click Factory Restore to reset the modem router.
- 4. Wait for the reset process to complete, and then the modem router will automatically reboot.

Note:

- 1. During the resetting process, do not turn off the modem router.
- 2. We strongly recommend you back up the current configuration settings before resetting the modem router.

# 14.4. Change the Administrator Account

Admin account is used to log in to the modem router's web management page. You are required to set the admin account at first login. You can also change it on the web page.

- 1. Visit <u>http://tplinkmodem.net</u>, and log in with your TP-Link ID or the password you set for the router.
- 2. Go to Advanced > System Tools > Administration page. Locate the Account Management section.

| Account Management   |      |
|----------------------|------|
| Gld Password         |      |
| New Palaword         |      |
| Confirm New Password |      |
|                      | Same |

- 3. Enter the old password. Enter the new password and enter again to confirm.
- 4. Click Save to make the settings effective.

## 14.5. Local Management

You can control the local devices' authority to manage the modem router via Local Management feature. By default all local connected devices are allowed to manage the modem router. You can also specify one device to manage the modem router and enable local management over a more secure way, HTTPS.

Follow the steps below to allow only the specific device to manage the router via the local management over HTTPS.

- 1. Visit <u>http://tplinkmodem.net</u>, and log in with your TP-Link ID or the password you set for the router.
- 2. Go to Advanced > System Tools > Administration page. Locate the Local Management section.
- 3. Keep the Port as the default setting. Enable Management over HTTPS and keep the Port for HTTPS as the default setting. Enter the IP address or MAC address of the local device to manage the modem router.

| Point for HTTP:           | 80            |  |
|---------------------------|---------------|--|
| ocal Management via HTTPS | (2) Enaire    |  |
| Port for HTTPIS           | 443           |  |
| PridaC Address            | 192 168 1 100 |  |

4. Click Save.

Now, you can manage the modem router over both HTTP (http://tplinkmodem.net) and HTTPS (https://tplinkmodem.net).

Note:

If you want that all local devices can manage the modem router, just leave the IP/MAC Address field blank.

# 14.6. Remote Management

By default, the remote devices are not allowed to manage the modem router from the internet. You can enable remote management over HTTP and/or HTTPS if needed. HTTPS is a more secure way to access the router.

Note:

If your ISP assigns a private WAN IP address (such as 192.168.x.x or 10.x.x.x), you cannot use the remote management feature because private addresses are not routed on the internet.

Follow the steps below to allow remote devices to manage the modem router over HTTPS.

- 1. Visit <u>http://tplinkmodem.net</u>, and log in with your TP-Link ID or the password you set for the router.
- 2. Go to Advanced > System Tools > Administration page. Locate the Remote Management section.

| Remote Management                   |             |  |
|-------------------------------------|-------------|--|
| Remote Management                   | (E) Exame   |  |
| Remote Management via HTTPS         | C Enable    |  |
| Port                                | 00.         |  |
| Manage This Router via the Address  |             |  |
| Yest make in test convected to it   | e britanut. |  |
| Client Device Allowed for Remote Ma | agement     |  |
| Only the Following IP/MAC Address   | 5           |  |
|                                     |             |  |
| 100 Au                              |             |  |

- **3.** Tick the check box to enable Remote Management. Enable Remote Management via HTTPS to allow for HTTPS connection. Keep the Port as the default setting.
- 4. Set the client device allowed for remote management. Select All to allow all remote devices to manage the modem router. If you just want to allow a specific device to manage the modem router, select Only the Following IP/MAC Address and enter the IP/MAC address of the remote device.
- 5. Click Save.

All devices or the specific device on the internet can log in to your router using the address displayed on the Manage This Router via the Address field to manage the modem router.

Ø Tips:

 If you were warned about the certificate when visiting the web management page remotely, click Trust (or a similar option) to continue. To avoid this warning, you can download and install the certificate on the modem router's web management page at Advanced > System Tools > Administration.

| Certificate                                                                    |  |
|--------------------------------------------------------------------------------|--|
| Install the Certificate in your browser for Local/Remote Management via HTTPS. |  |
| Download Certificate                                                           |  |

2. The router's WAN IP is usually a dynamic IP. Please refer to <u>Set Up a Dynamic DNS Service Account</u> if you want to log in to the router through a domain name.

# 14.7. System Log

System Log can help you know what happened to your modem router, facilitating you to locate the malfunctions. For example when your modem router does not work properly, you will need to save the system log and send it to the technical support for troubleshooting.

- 1. Visit <u>http://tplinkmodem.net</u>, and log in with your TP-Link ID or the password you set for the router.
- 2. Click Advanced > System Tools > System Log page.

| pe:   |                         |       | ALL    | w                |
|-------|-------------------------|-------|--------|------------------|
| evel: |                         |       | Debug  | w                |
|       |                         |       |        | 🖏 Rebesh 🔵 Delet |
| ID    | Time                    | Туре  | Level  | Log Content      |
| 1     | 1970-01-01 0<br>4:55:15 | HTTPD | Notice | Ciear log.       |

#### > To view the system logs:

You can view specific system logs by selecting the log Type and Level.

Click Refresh to refresh the log list.

> To save the system logs:

You can choose to save the system logs to your local computer or a remote server.

Click Save Log to save the logs in a txt file to your computer.

Click Log Settings to set the storage path of logs.

| C llave Lotatly      |               |  |  |
|----------------------|---------------|--|--|
| Minimum Lovel        | Information   |  |  |
| 2 Save Remotaly      |               |  |  |
| Minumum I, evel      | Warning       |  |  |
| Server (P            | 192.168.1.100 |  |  |
| Server Part          | 514           |  |  |
| Local Facility Name: | User          |  |  |

- Save Locally: Select this option to cache the system log to the router's local memory, select the minimum level of system log to be saved from the drop-down list. The logs will be shown in the table in descending order on the System Log page.
- Save Remotely: Select this option to send the system log to a remote server, select the minimum level of system log to be saved from the drop-down list and enter the information of the remote server. If the remote server has a log viewer client or a sniffer tool implemented, you can view and analyze the system log remotely in real-time.

## 14.8. CWMP Settings

The modem router supports CWMP (CPE WAN Management Protocol), also called TR-069. This collects information, performs diagnostics and configures the devices automatically via ACS (Auto-Configuration Server).

- 1. Visit <u>http://tplinkmodem.net</u>, and log in with your TP-Link ID or the password you set for the router.
- 2. Go to Advanced > System Tools > CWMP Settings page.

| CWMP Settings                          |           |           |
|----------------------------------------|-----------|-----------|
| CVMP.                                  |           |           |
| inform:                                |           |           |
| inform Whereas                         | 300       | (seconds) |
| ACS URL                                |           |           |
| ACS Useriame                           | - admini  |           |
| ACS Palaword                           | 10000     | 5         |
| interface used by TR-065 client        | Arry WIRN | *         |
| Display SOAP messages on senal console |           |           |
| 2) Connection Request Authentitution   |           |           |
| Jiemami                                | admin     |           |
| Password                               |           | - 65      |
| Padh                                   | 1000      |           |
| Pod.                                   | 7547      |           |
|                                        |           |           |
| URL                                    |           |           |

- CWMP: Toggle On to enable the CWMP (CPE WAN Management Protocol) feature.
- Inform: Enable this feature to send an Inform message to the ACS (Auto Configuration Server) periodically.
- Inform Interval: Enter the time interval in seconds when the Inform message will be sent to the ACS.
- ACS URL: Enter the web address of the ACS which is provided by your ISP.
- ACS Username/Password: Enter the username/password to log in to the ACS server.
- Interface used by TR-069 client: Select which interface to be used by the TR-069 client.
- Display SOAP messages on serial console: Toggle to enable or disable this feature.
- Connection Request Authentication: Select this check box to enable authentication for the connection request.
- Username/Password: Enter the username/password for the ACS server to log in to the router.
- Path: Enter the path for the ACS server to log in to the router.
- Port: Enter the port that connects to the ACS server.
- URL: Enter the URL that connects to the ACS server.

• Get RPC methods: Click to get the methods to support CWMP.

Click Save to make the settings effective.

## 14.9. SNMP Settings

SNMP (Simple Network Management Protocol) is widely applied in the computer networks of today, and is used for ensuring the transmission of the management information between two nodes. In this way, network administrators can easily search and modify the information on any node on the network. Meanwhile, they can locate faults promptly and implement the fault diagnosis, capacity planning and report generating.

An SNMP Agent is an application running on the modem router that performs the operational role of receiving and processing SNMP messages, sending responses to the SNMP manager, and sending traps when an event occurs. So a router contains SNMP "agent" software can be monitored and/or controlled by SNMP Manager using SNMP messages.

1. Visit <u>http://tplinkmodem.net</u>, and log in with your TP-Link ID or the password you set for the router.

| SNMP Settings                |                                |
|------------------------------|--------------------------------|
| SNMP Agent                   |                                |
| SNMP Agent for WAN           |                                |
| Read-only Community.         | public                         |
| Wille Community              | private                        |
| System Name:                 |                                |
| System Description           | 0.1.0.0.9.1 v0074.0 build 1989 |
| Bystem Location:             |                                |
| System Contact               |                                |
| Tiap Manager I <sup>21</sup> | 0 0 0 0                        |

2. Go to Advanced > System Tools > SNMP Settings page.

 SNMP Agent: Toggle On to enable the built-in SNMP agent that allows the router to operate as the operational role in receiving and processing of SNMP messages, sending responses to the SNMP manager, and triggering SNMP traps when an event occurs.

- SNMP Agent for WAN: Toggle On to allow management from the WAN side using SNMP.
- Read-only Community: Displays the default public community string that protects the router from unauthorized access.
- Write Community: Displays the default write community string that protects the router from unauthorized changes.
- System Name: Displays the administratively-assigned name for this managed device.
- System Description: Displays the textual description of the managed device. This value should include the full name and version identification of the system's hardware type, software operating-system, and networking software.
- System Location: Displays the physical location of this device (for example, the telephone closet, 3rd floor).
- System Contact: Displays the textual identification of the contact person for this managed device, together with information on how to contact this person.
- Trap Manager IP: Displays the IP address of the host to receive the traps.

You are suggested to keep the default settings. Click Save to make the settings effective.

# **Appendix: Troubleshooting**

# T1.How do I restore my modem router's configuration to its factory default settings?

With the modem router powered on, press and hold the RESET button on the modem router for approximately 2 seconds until the LED flashes quickly, then release the button.

Note: Once the modem router is reset, the current configuration settings will be lost and you will need to re-configure the modem router.

#### T2. What should I do if I forgot my password?

#### Web management page password:

- If you are using a TP-Link ID to log in, click Forgot password on the login page and then follow the instructions to reset the password.
- Alternatively, refer to <u>T1</u> to reset the router, and then visit <u>http://tplinkmodem.net</u> to create a new login password.

#### Wireless network password:

- 1. The default Wireless Password/PIN is printed on the product label of the modem router.
- 2. If the default wireless password has been changed, log in to the modem router's web management page and go to Basic > Wireless to retrieve or reset your password.

# T3.What should I do if I cannot log in to the modem router's web management page?

- Make sure the modem router connects to the computer correctly.
- Make sure the IP address of your computer is configured to obtain an IP address automatically and obtain the DNS server address automatically.
- Make sure the default access you input is right.
- Check your computer's settings:
  - Go to Start > Control Panel > Network and Internet, and click View network status and tasks;
  - 2) Click Internet Options on the bottom left;
  - 3) Click Connections, select Never dial a connection;

| neral Security Privacy Content                                              | Connections        | Programs Advance |
|-----------------------------------------------------------------------------|--------------------|------------------|
| To set up an Internet conne<br>Setup.                                       | ection, clidi      | Setup            |
| kal-up and Wrtual Private Network s                                         | ettings            |                  |
| Broadband Connection                                                        |                    | Add              |
|                                                                             |                    | Add VPN          |
|                                                                             |                    | Remove           |
| Choose Settings if you need to conf<br>ienver for a connection.             | igure a proxy      | Settings         |
| Never dial a connection                                                     |                    |                  |
| Dial whenever a network connection                                          | ction is not presi | ent.             |
| Always dial my default connects                                             | 97                 |                  |
| Current: None                                                               |                    | Set default      |
| ocal Area Network (LAN) settings                                            |                    |                  |
| LAN Settings do not apply to dial-up<br>Choose Settings above for dial-up t |                    | LAN settings     |
|                                                                             |                    |                  |
|                                                                             |                    |                  |

4) Click LAN settings, deselect the following three options and click OK;

|             |                                 | nay override manual setting<br>sable automatic configurat |                   |
|-------------|---------------------------------|-----------------------------------------------------------|-------------------|
| Automat     | cally detect s                  | ettings                                                   |                   |
| Use auto    | matic configu                   | ration script                                             |                   |
| Address     |                                 |                                                           |                   |
| Proxy serve | e:                              |                                                           |                   |
|             | oxy server for<br>r VPN connect | r your LAN (These settings<br>tions).                     | will not apply to |
| erer up e   | 10                              | Port 00                                                   | Advanced          |
| Address     |                                 |                                                           |                   |

5) Go to Advanced > Restore advanced settings, click OK to save the settings.

| eneral  | Searity                                                                              | Ртіхасу                                                                                                    | Content                                                                                           | Connections                                                                                                    | Programs                                                                 | Advanced |
|---------|--------------------------------------------------------------------------------------|----------------------------------------------------------------------------------------------------|---------------------------------------------------------------------------------------------------|----------------------------------------------------------------------------------------------------|--------------------------------------------------------------------------|----------|
| Setting | 5                                                                                    |                                                                                                    |                                                                                                   |                                                                                                    | a 2.                                                                     | e        |
|         | Enable<br>Move<br>Reset<br>Reset<br>Browsing<br>Auton<br>Close<br>Disable<br>Disable | s expand<br>e Caret Br<br>system or<br>text size<br>zoom lev<br>vatically re<br>unused fo<br>e script di<br>e script di | eret with for<br>to medium<br>to medium<br>el for new<br>ecover fror<br>elougging (<br>ebugging ( | new windows<br>ocus/selection<br>for new wind<br>while zooming<br>windows and<br>n page layout<br>story and Pay<br>Internet Explo | changes<br>own and tab<br>a*<br>tabs<br>errors with i<br>orites*<br>xer) |          |
|         | V Displa                                                                             | y Accelera                                                                                                    | etor buttor                                                                                       | n on selection                                                                                                    |                                                                          |          |
| *Ta     | kes effect                                                                           | agter Aon                                                                                                    | restart Inf                                                                                       | Restor                                                                                                    | r<br>e advanced                                                          | settings |
| Rese    | Stion.                                                                               | Explorer                                                                                                    | 's settings                                                                                       | to their defau                                                                                                    | it Re                                                                    | et       |
| 155     |                                                                                      |                                                                                                    |                                                                                                   |                                                                                                    |                                                                          |          |

- Change a web browser or computer and log in again.
- Reset the modem router to factory default settings. Refer to <u>Back up and Restore</u> <u>Configuration Settings</u> for detailed information. Open a web browser and log in again. If login fails, please contact our Technical Support.

#### T4. What should I do if I cannot access the internet?

- 1. Ensure all connections are secure, including telephone lines, Ethernet cables and power adapters.
- 2. Check to see if you can log in to the web management page of the modem router. If you cannot, please adjust your computer's settings according to <u>T3</u> and then see if you can access the internet. If the problem persists, please go to the next step.
- **3.** Consult your ISP and make sure the VPI/VCI, Connection Type, account username and password are correct. If there are any mistakes, please correct the settings and try again.
- 4. Refer to  $\underline{\mathsf{T5}}$  to clone the MAC address.
- 5. If you still cannot access the internet, please restore your modem router to its factory default settings and reconfigure your modem router by following the instructions in <u>Use Quick Setup Wizard</u>.

6. Please contact our Technical Support if the problem persists.

#### T5. How do I clone a MAC address?

You can manually change the MAC address of the modem router. It is helpful when your internet access account provided by your ISP is bound to one specific MAC address, in other words, your ISP just permits only one computer with the authenticated MAC address to access the internet. In this case, you can use MAC Clone to allow more computers to access the internet via the same account.

- 1. Visit <u>http://tplinkmodem.net</u>, and log in with your TP-Link ID or the password you set for the router.
- 2. Go to Advanced > Network > Internet page. Click the Add icon, and scroll down to get the MAC Clone section.

| MAC Clone                                              |             |
|--------------------------------------------------------|-------------|
| Do NOT Clone MAC Address                               |             |
| <ul> <li>Clone Current Compiler MAC Address</li> </ul> |             |
| <ul> <li>Use Custom MAC Address</li> </ul>             |             |
|                                                        | Cancel Save |

- If you are using the computer with the authenticated MAC address to access the modem router, please select Use Current Computer MAC Address.
- If you know the authenticated MAC address, please select Use Custom MAC Address and then enter the address.
- **3.** Click OK to make the settings effective.

# T6. How can I change my computer's settings to obtain an IP address automatically?

To change the computer's network settings, follow the steps below.

- For MAC OS X:
- 1) Click the Apple icon, and select System Preferences from the drop-down list.
- 2) Click the Network icon.
- 3) Select Ethernet (for wired connection) or Wi-Fi (for wireless connection) in the left panel, then click Advanced.
- 4) Click TCP/IP.
- 5) From the Configure IPv4 drop-down list, select Using DHCP.

- 6) Click OK.
- For Windows 7/8/8.1/10:
- Right-click the Network icon on the system tray and select Open Network and Sharing Center > Change adapter settings.
- 2) Right-click your network connection (wired or wireless) and select Properties.
- 3) Double-click Internet Protocol Version 4 (TCP/IPv4).
- 4) Select both Obtain an IP address automatically and Obtain DNS server address automatically, then click OK.
- 5) Click OK again to save your configuration.
- For Windows XP:
- 1) Right-click the Network icon on the system tray and select Open Network Connections.
- 2) Right-click your network connection (wired or wireless) and select Properties.
- 3) Double-click Internet Protocol (TCP/IP).
- 4) Select both Obtain an IP address automatically and Obtain DNS server address automatically, then click OK.
- 5) Click OK again to save your configuration.

# T7.What should I do if I cannot find my wireless network or I cannot connect the wireless network?

#### > If you fail to find any wireless network, follow the steps below:

- 1. Make sure the wireless function is enabled if you're using a laptop with built-in wireless adapter. You can refer to the relevant document or contact the laptop manufacturer.
- 2. Make sure the wireless adapter driver is installed successfully and the wireless adapter is enabled. You can refer to the relevant document or contact the wireless adapter manufacturer.
- > If you can find other wireless network except your own, follow the steps below:
- 1. Make sure your computer/device is still in range of your router/modem. Move closer if you are currently too far away.
- 2. Go to Basic > Wireless page, and check the wireless settings, double-check your Wireless Name (SSID) is not hidden.
- 3. Connect to wireless network.

- > If you can find your wireless network but fail to connect, follow the steps below:
- 1. Authentication problem: Network Security Key Mismatch.
  - Sometimes you will be asked to type in a PIN number when you connect to the wireless network for the first time. This PIN number is different from the Wireless Password/Network Security Key, usually you can only find it on the label of your modem router.

| Connect to a Network                                                              | X        |
|-----------------------------------------------------------------------------------|----------|
| Type the 8-digit PIN from the router display<br>it is not the general wireless pa |          |
| PIN:                                                                              |          |
| Connect using a uscunty key instead                                               |          |
| Back Nex                                                                          | t Cancel |

 If you cannot find the PIN or PIN failed, you may choose "Connecting using a security key instead", and then type in the Network Security Key/Wireless Password;

| Type the netwo | rk security key |  |
|----------------|-----------------|--|
| Security key:  |                 |  |
|                | Hide characters |  |
|                |                 |  |

3) If you continue to be told there is a network security key mismatch, it is suggested to check the wireless password on your modem router.

Note: Wireless password/Network Security Key is case sensitive.

| Connect to a Net | work             |           | × |
|------------------|------------------|-----------|---|
| Network Secur    | ity Key Mismatch |           |   |
| Security key:    | Hide characters  |           |   |
|                  |                  | OK Cancel | 6 |

- 4) Connect to wireless network.
- 2. Windows was unable to connect to XXXX /Cannot join this network/Taking longer than usual to connect to this network.
  - 1) Check the wireless signal strength of your network, if it is weak (1~3 bars), please move the router closer and try again;
  - 2) Change the wireless Channel of the router to 1,6,or 11 to reduce interference from other networks;
  - 3) Re-install or update the driver for your wireless adapter of the computer;
  - 4) Connect to wireless network.

#### **COPYRIGHT & TRADEMARKS**

Specifications are subject to change without notice. **Ptp-link** is a registered trademark of TP-Link Technologies Co., Ltd. Other brands and product names are trademarks or registered trademarks of their respective holders.

No part of the specifications may be reproduced in any form or by any means or used to make any derivative such as translation, transformation, or adaptation without permission from TP-Link Technologies Co., Ltd. Copyright © 2017 TP-Link Technologies Co., Ltd. All rights reserved.

# CE Mark Warning

This is a class B product. In a domestic environment, this product may cause radio interference, in which case the user may be required to take adequate measures.

### **OPERATING FREQUENCY(the maximum transmitted power)**

2412MHz—2472MHz (20dBm)

5180MHz—5240MHz (23dBm)

## EU declaration of conformity

TP-Link hereby declares that the device is in compliance with the essential requirements and other relevant provisions of directives 2014/53/EU, 2009/125/EC and 2011/65/EU.

The original EU declaration of conformity may be found at http://www.tp-link.com/en/ce

## **RF Exposure Information**

This device meets the EU requirements (2014/53/EU Article 3.1a) on the limitation of exposure of the general public to electromagnetic fields by way of health protection.

The device complies with RF specifications when the device used at 20 cm from your body.

Restricted to indoor use.

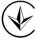

Продукт сертифіковано згідно с правилами системи УкрСЕПРО на відповідність вимогам нормативних документів та вимогам, що передбачені чинними законодавчими актами України.

# EAC

Safety Information

- Keep the device away from water, fire, humidity or hot environments.
- Do not attempt to disassemble, repair, or modify the device.
- Do not use damaged charger or USB cable to charge the device.
- Do not use any other chargers than those recommended
- Do not use the device where wireless devices are not allowed.
- Adapter shall be installed near the equipment and shall be easily accessible.

Use only power supplies which are provided by manufacturer and in the original packing of this product.

Please read and follow the above safety information when operating the device. We cannot guarantee that no accidents or damage will occur due to improper use of the device. Please use this product with care and operate at your own risk.

| AT | BE | BG | СН | CY | CZ | DE | DK |
|----|----|----|----|----|----|----|----|
| EE | EL | EF | FI | FR | HR | HU | IE |
| IS | IT | LI | LT | LU | LV | MT | NL |
| NO | PL | PT | PO | SE | SI | SK | UK |

For EU/EFTA, this product can be used in the following countries:

#### Explanation of the symbols on the product label

| Symbol           | Explanation                                                                   |
|------------------|-------------------------------------------------------------------------------|
|                  | DC voltage                                                                    |
|                  | RECYCLING                                                                     |
|                  | This product bears the selective sorting symbol for Waste electrical and      |
| ) (F             | electronic equipment (WEEE). This means that this product must be handled     |
| Xa.              | pursuant to European directive 2012/19/EU in order to be recycled or          |
|                  | dismantled to minimize its impact on the environment.                         |
| _                | User has the choice to give his product to a competent recycling organization |
|                  | or to the retailer when he buys a new electrical or electronic equipment.     |
| $\bigtriangleup$ | Indoor use only                                                               |